# **Accupoint Manual**

1 — Last update: 2019/12/23

AccuPoint LLC

## **Table of Contents**

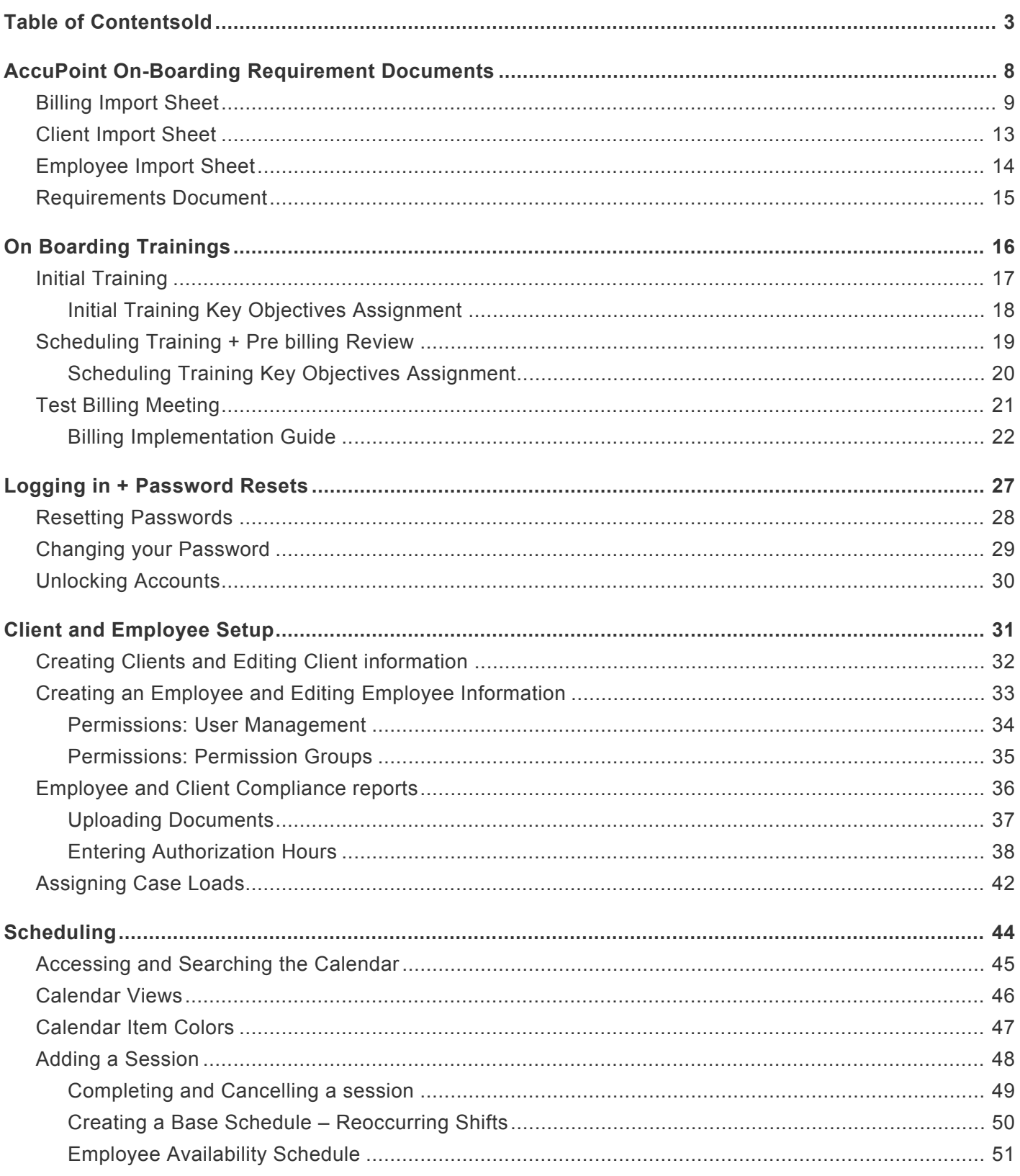

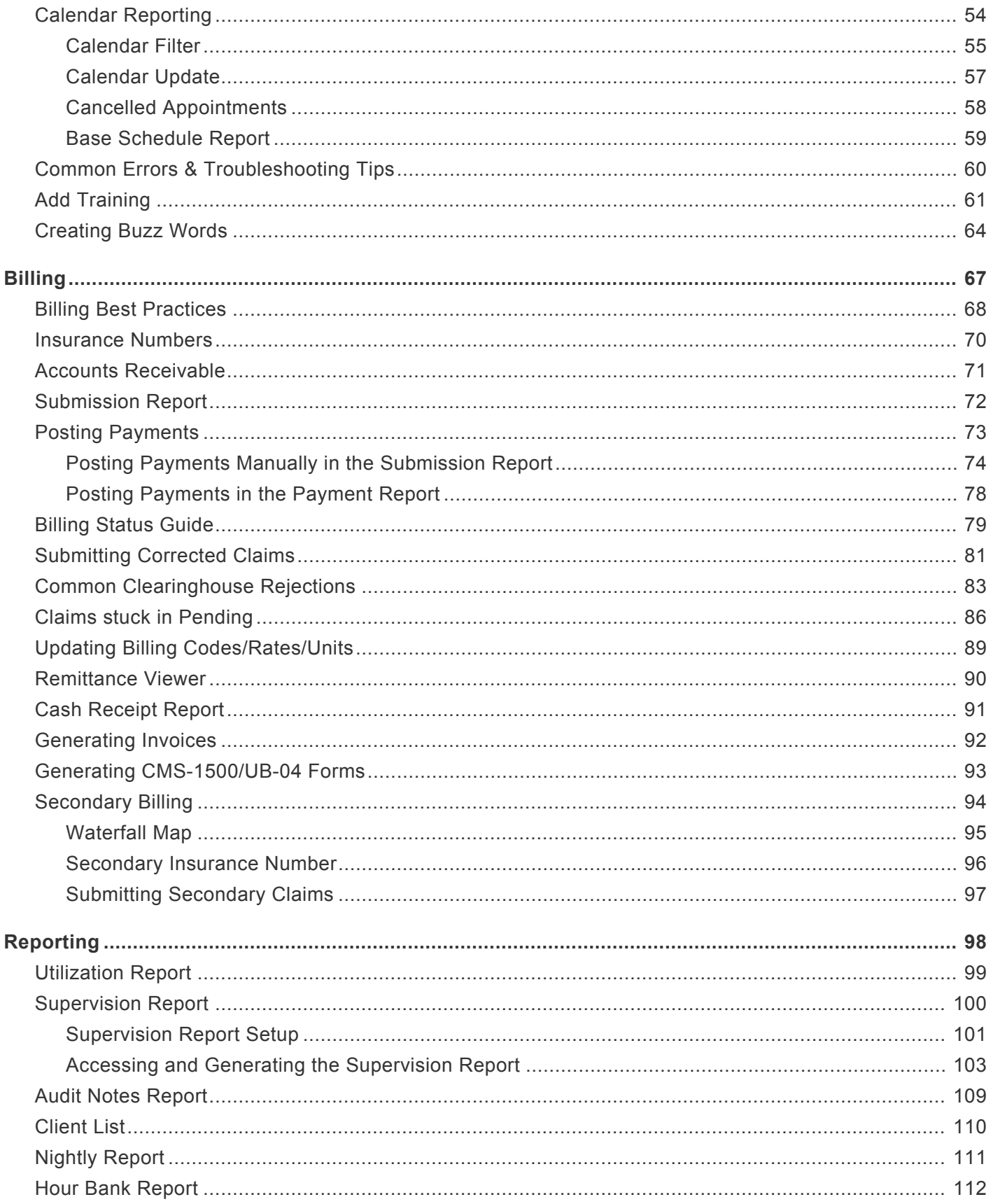

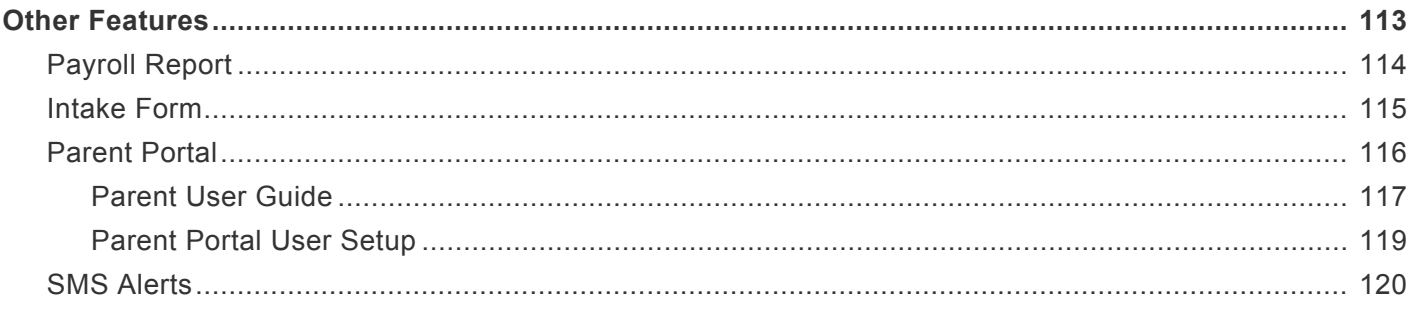

### <span id="page-4-0"></span>**Table of Contentsold**

### **Logging In To The Home Page**

### **OVERVIEW OF THE SYSTEM SETUP**

### • **LISTS, DOCUMENTS, AND OTHER ITEMS**

- Lists
- Documents / Non Document Requirement
- Defined Services and Subservices
- Additional Tables / Database Records"
- **USER MANAGEMENT**
	- Adding Users
	- User Permission / Access Rights

### • **ADDING AND EDITING CLIENT / DOCTOR / EMPLOYEE RECORDS**

- Adding / Editing / Viewing Clients
- Adding / Editing / Viewing Doctors
- Editing / Viewing Employees
- Face Page

### **ACCUPOINT'S DASHBOARD**

- **FILTER**
- **CLIENT / EMPLOYEE / DOCTOR TRANSACTIONS**
	- Summary of the Client / Employee /Doctor Transactions

### • **CLIENT / EMPLOYEE COMMON REPORTS**

- Client / Employee List
- Compliance Reports
- **AUDIT**
- **ANONYMOUS COMPLAINT REPORT**
- **CLIENT STATUS AND EMPLOYEE STATUS**

### **ACCUPOINT'S DOCUMENT MANAGEMENT SYSTEM**

- **ADDING / UPLOADING DOCUMENTS**
	- Add Documents
	- Adding / Uploading Documents through the Compliance Report
- **VIEWING AND EDITING DOCUMENTS AND NON-DOCUMENT REQUIREMENTS**
	- Documents
	- Non-Document Requirements
- **FORMS GENERATOR**
- **ADD MULTIPLE DOCUMENTS**
- **ADDITIONAL COMMENTS RELATED TO DOCUMENTS / NON-DOCUMENT REQUIREMENTS**

### **MEDICATIONS AND INTERIM ORDERS**

- **MEDICATIONS**
- **INTERIM ORDERS**
- **DELETING MEDICATIONS AND INTERIM ORDER RECORDS**

### **[SCHEDULING](#page-45-0)**

- **SCHEDULING OVERVIEW / CONCEPTS**
- **COMPLIANCE**
- **BASE SCHEDULES**
- **CALENDAR**
	- Accessing the Scheduling Calendar
	- Viewing the Calendar for a Specific Client (or Clients)
- **SETTING UP OR VIEWING BASE SCHEDULES**
	- Setting Up a Base Schedule for a Client or Employee
	- Viewing the Base Schedule for a Client
	- Setting Up a Base Schedule from the Dashboard **BASE SCHEDULE** task
- **SCHEDULING INDIVIDUAL (NON-BASE) SERVICES FOR A CLIENT**

### • **ADDITIONAL COMMENTS RELATED TO SCHEDULING**

### • **CALENDAR [REPORTING](#page-55-0)**

- Calendar Filter
- Calendar Update
- Editing Notes through the Calendar Reports
- Summary of Calendar Update Functions

### • **CANCELLED [APPOINTMENTS](#page-59-0)**

- How to Cancel a Scheduled Service in Accupoint
- Viewing Cancelled Appointments

### • **REPORTING NOTES**

- Notes Completed After 30 Days
- Audit Notes
- Communication Log
- **SEND SMS ALERTS**

### **BILLING PROCESS AND REPORTING**

• **ACCOUNTS [RECEIVABLE](#page-72-0)**

### • **BILLING STATUS**

- In Total
- Total by Status
- Billing Status Options
- **BILLING TRENDS**
- **BILLED VS PAID**
	- Status of Entry
- **REMITTANCE VIEWER**
	- By Line Item
	- By Client Total
	- Client Total by Service
	- Total by Service
	- Error Reporting

### • **SUBMISSIONS REPORT**

- Purpose of this Report
- Update View
- Print this Page
- Mark as Ready to Bill
- Generate Invoice Form
- Update Billing Status
- Export to Excel

### **PAYROLL PROCESSING**

- **THE PAYROLL PROCESSING TASKS**
	- The Payroll Task
	- The Total Hours Worked By Date Report

### **[REPORTING](#page-99-0)**

### • **HOUR BANK REPORT**

- Example 1 Multiple Authorizations, each supporting 1 hour bank over the period
- Example 2 Generation of Weekly Hour Banks for the "Cons" Service

### • **HOUR BANKS**

- Example 1 Multiple Authorizations, each supporting 1 hour bank over the period
- Example 2 Generation of Weekly Hour Banks for the "Cons" Service

### • **UTILIZATION**

- No Breaks and Ungrouped
- Break Monthly
- Break Quarterly
- No Breaks and Grouped

### **GROUPS**

- **GROUPS MANAGEMENT** Setting Up, Viewing , and Editing Groups
- **GROUP CALENDAR** Scheduling Group Activities / Events
- **GROUP CALENDAR** Completing and Billing Group Activities / Events
- **GROUP CALENDARS**
	- My Group Calendar
	- Additional Group Calendars

### **ACCUMOBILE – Accupoint's Mobile Application**

- **Downloading the App**
- **Software Updates**
- **Logging In**
- **Creating a Shift**
- **Checking In**
- **Checking Out**
- **Logging Out**
- **Error Messages**

### **ADDITIONAL FEATURES**

### • **FINANCE**

◦ Mileage Reimbursement

### • **MISCELLANEOUS**

- Employee Exclusion List
- Client Eligibility

### <span id="page-9-0"></span>**AccuPoint On-Boarding Requirement Documents**

We're happy to hear that you're ready to move forward with AccuPoint and join the AccuPoint Family. We're so excited to begin your on-boarding process! In this section you will get a breakdown of the on-boarding documents.

Billing Import Sheet: https://www.manula.com/manuals/accupoint-llc/accupoint-manual/1/en/topic/billingimport-sheet

Client Import Sheet: https://admin.manula.com/editor.php?p=7842&v=8325&l=en&pt=556367 Employee Import Sheet: https://admin.manula.com/editor.php?p=7842&v=8325&l=en&pt=556387 Requirements Document:

At any point in time if you are stuck or need any type of assistance please reach out to your account manager. You can also call into our support line at (646) 946-7081.

## <span id="page-10-0"></span>**Billing Import Sheet**

This is an overview of all fields in the billing import sheet. Please retain a copy for your records and any future updates.

**Contract** – Services and CPT codes are separated by contracts in the system. Private Pay services will have "Private Pay" as the contract name. Internal services will have "Internal" as the contract name.

**Service Name** – Services (referred to as Parent Services) in AccuPoint house the billing information for a specific service type or CPT Code.

### **Recommended Format: Contract-Certification Level-Service Type**

Example: Tricare-RBT-Direct

**Authorization Bank** – Also referred to as "Hour banks" is the pool of approved hours per CPT code for scheduling purposes. The Authorization bank column in the spreadsheet will be the name of this bank of hours.

### **Recommended: Name the hour bank similar to the service type**

Example: the Hour bank for "Tricare-RBT-Direct" will be "Direct" or "RBT Direct"

Note: two services that have the same Authorization bank name will share however many hours that are entered into that bank.

**Sub-service Name** – This will be the name listed in the services drop down while scheduling. This will allow you to schedule billable services, non-billable services, services with modifiers.

**Recommended Format: Parent Service Name-Billable Parent Service Name-NonBillable Parent Service Name-Modifier-Billable**

Example: Tricare-RBT-Direct-NonBillable

Please Note: Sub-services that share a parent service will share hour banks

**Payroll Rate** – Each sub-service can be assigned a payroll rate. In this column you will identify the name of this rate field. This is the hourly rate at which your staff member will be paid. After your site is complete, it is strongly recommended to have a payroll setup meeting.

**Certification** – Services can be sorted and reported on based on certification level. In this column list all certifications that can perform this service.

**Payer/Payer ID** – All payers that will be billed electronically through AccuPoint must be given a 5 digit payer ID associated with that payer by MD On-Line. MDon-line is the clearing house AccuPoint sends electronic claims to, they have provided a searchable list of payers and their payer ID using this link. https://abilitynetwork.com/payer-list/

Please search for the payer in the link above, and find the correct Payer ID next to it.

**Group NPI** – This should be the NPI for your company recognized by your payer.

**TaxID** – Your company Tax ID number.

**Legal Name** – The full legal name for your company

**Address** – Enter the billing addresses for your company as recognized by each payer.

How is this Billed?

**Electronically** – Claims will be submitted to, and routed by the clearing house to the payer, it is expected that an Electronic Remittance Advice will be provided by the payer into the clearing house, which is picked up by AccuPoint to automatically update your claims with the paid amount, or patient responsibility amount.

\*On Paper\*- Claims that cannot be submitted through the clearing house, or must be submitted directly through the payer would be considered "On Paper," these items would have invoices generated for them from within accupoint, and their payments would be posted manually into the system when received.

**Nonbillable** – Claims will not be generated for items completed for this specific service. This would be for nonbillable or internal services that will not be billed by any means.

**CPT Code 1** – Each service (not subservice) should have the CPT Code associated with this service in this column. Every subservice submitted with this CPT Code will be merged together per day, per client, to avoid duplicate claims by the system.

**CPT Code 1** Hourly Bill Rate – This column will contain the hourly rate that you will bill for this service. This is not a per-unit rate. If you are billing a flat rate for your services, you should enter the flat rate here instead.

**Contractual Rate 1** – This column contains the hourly rate that is specified in your contract by the payer. Any differences between your bill rate and your contract rate will be adjusted by the system automatically after your payment is received.

**Units Per Hour** – This should be a numbered field, 1 unit per hour if you are using 60 minute units, 2 units per hour if your units are for 30 minute duration, or 4 if you are using 15-minute units.

**Modifier** – Your modifier will be a 2-digit code provided by the payer for your codes, please contact your payer if you are unsure if your codes utilize 2-digit modifiers for your service. AccuPoint allows up to two modifiers to be entered.

**Modifier 2** – Secondary Modifiers should be entered here,

\*Bill One Unit\*– Each service that is billed a flat rate for the day regardless of the hours served must have a "Yes" in the bill one unit column, this will tell the system that this is not a timed code.

#### **Overlap Settings**

These settings will determine the types of overlaps allowed while scheduling in the calendar.

**Client Overlap** – This allows multiple clients to be schedule with the same employee, such as in a Group or Classroom setting. Services with this overlap setting enabled will only allow client overlap other services that have Client overlap enabled.

**Employee Overlap** – This allows multiple employees to be schedule with the same client, such as in an RBT direct session that has a supervising BCBA present. Services with this overlap setting enabled will only allow employee overlap other services that have employee overlap enabled.

**All Overlap** – Often utilized for supervision services, this setting ignores any overlap configuration and allows this service to overlap with anything currently on the calendar. This allows Supervision services to overlap with Direct 1-on-1 therapy, where the Direct service normally would have Overlaps disabled.

- Rendering Provider\* This will be the name of the lead rendering provider in charge of services sent to this payer. AccuPoint will send claims based on the client's individual rendering provider, but in the absence of an assigned rendering provider, claims will be submitted under this employee's name.
- Rendering Provider NPI\* The NPI of the above-mentioned rendering provider. Claims will be sent under this NPI If the client has not been assigned a rendering Provider.

**Is there an Authorization number?** – Does this service need an authorization number to be submitted to insurance? If yes enter "Yes" into this field if no enter "No" into this field

\*Place of Service (Bill Type)\*- List all possible place-of-service codes, each 2-digit code can be separated by a comma.

**Institutional or Professional** – Identify the type of claim that needs to be submitted. Institutional Claims-UB-04 Forms Professional Claims- CMS-1500 Forms

### <span id="page-14-0"></span>**Client Import Sheet**

This import will be used for the initial creation of clients in your site. This sheet contains basic demographic information for clients and there are a few important fields.

Important fields: Subscriber or Medicaid Number – This the clients subscriber number that will be submitted to insurance

Rendering Information – The following fields will only need to be filled out if all claims must be submitted under a specific rendering provider Rendering Name Rendering Last Name Rendering NPI

Once your site is complete you can create clients and edit their current information on file. See the following article for creating clients:

Please note that if you are a current Catalyst user with client information in Catalyst you will not need to fill out this sheet and will be able to create clients via the integration once your site is built.

## <span id="page-15-0"></span>**Employee Import Sheet**

This import will be used for the initial creation of employees in your site. This sheet contains basic demographic information for employees and there are a few important fields.

Important fields:

**Username** -Recommended Username format: First letter of first name + Last name Your company nam e (Ex. For Jane Doe  $\Rightarrow$  JDoe AccuPoint) **NPI Number** -This is the employee's NPI number if applicable **Active** -Checkbox is to determine if the employee is performing services for your company

Once your site is complete you can create employees and edit their current information on file. See the following article for creating employees:

Please note that if you are a current Catalyst user with employee information in Catalyst you will not need to fill out this sheet and will be able to create employees via the integration once your site is built.

## <span id="page-16-0"></span>**Requirements Document**

## <span id="page-17-0"></span>**On Boarding Trainings**

Once your site is built you will begin the following training's within your new AccuPoint Site.

## <span id="page-18-0"></span>**Initial Training**

In this training you will learn the following:

How to Add Clients: How to Add Employees: How to setup permissions for Employees: How to upload authorizations and enter authorization hours:

### **Initial training video: https://www.accupointmed.com/initialtraining.php**

Use the following credentials to access the video: Username: accupoint Password: accupoint2018!

## <span id="page-19-0"></span>**Initial Training Key Objectives Assignment**

Initial Training: Please complete before scheduling and prebilling review

1. Review the attached written instructions and the initial training video at https://www.accupointmed.com/ initialtraining.php

2. Learn how to complete the following tasks a. Create a new Employee b. Create a new Client c. Configure Permissions d. Upload and tag Authorization Documents

3. Learn the principles of compliance with respect to clients and employees

Use the following credentials to access the video:

Username: accupoint

Password: accupoint2018!

### **Practice Assignment: Prior to your Initial Training Review please complete the following tasks:**

1) Add / Edit three clients, configure their services, and upload / tag their respective compliance documents/ authorizations.

2) Add / Edit three employees, configure their services (hint: check out certification levels), and upload / tag their respective compliance documents.

3) Explore "Permission Groups" and set permissions as needed for each employee.

## <span id="page-20-0"></span>**Scheduling Training + Pre billing Review**

In this training you will learn the following:

Searching a client & employee calendar: [Click Here for Help!](#page-46-0) Creating a session: [Click Here for Help!](#page-49-0) Creating a Base schedule (reoccurring event): [Click Here for Help!](#page-51-0) Running a Calendar Filter Report: [Click Here for Help!](#page-56-0) Running a Calendar Update Report: [Click Here for Help!](#page-58-0) AccuMobile (Mobile Site):

### **Initial training video: https://www.accupointmed.com/initialtraining.php**

Use the following credentials to access the video: Username: accupoint Password: accupoint2018!

### **Pre-billing Review**

The Pre-Billing Review is to answer any other scheduling questions, and to ensure that you have at least 1 session complete for each payer that you have in the system for test billing.

### <span id="page-21-0"></span>**Scheduling Training Key Objectives Assignment**

Scheduling

- 1. Review the scheduling video at https://www.accupointmed.com/schedulingtraining.php
- 2. Learn how to schedule clients with your employees for sessions in AccuPoint
- 3. Learn how your staff will use the mobile site
- 4. Begin formulating and sending us your note templates so we can import them into the system
- 5. Schedule one service date per payor that has not been billed by any other means for a session performed
- by staff. These shifts will be used during your billing implementation training.

Prebilling review

6. Work with AccuPoint staff to review your sites readiness to enter test billing

### **Practice Assignment: Before your Scheduling/Mobile Site Review**

1. Add a single shift for one client for each funding source

2. Create a future, recurring, schedule for each of the above clients by using the base schedule feature.

3. Complete one shift per funding source that has not and will not be billed through another system that will be live billed to an insurance company during your billing implementation training to test the billing configuration that is in your site.

4. Log in using a mobile device and explore the mobile site your staff will be using. Create and complete one shift on the mobile site.

Use the following credentials to access the video:

Username: accupoint Password: accupoint2018!

## <span id="page-22-0"></span>**Test Billing Meeting**

This is critical to ensure there is no interruption in cash flow. While we call it "Test Billing", this is a misnomer; it really is "Testing" the billing process via the AccuPoint platform. This consists of sending out at least one claim per contract – although one claim from each of your main services is advisable to get additional coverage. These will be live claims to be paid by the insurance company and they should NOT be billed via any other method. We are "testing" the full configuration loaded into AccuPoint (NPI's, TIN's, Codes, insurance information and communication with the clearing house) to make sure claims are transmitted and processed correctly.

Prior to this meeting – your team should have gone through the Pre-Billing Review; where they reviewed the sessions to be sent off for test billing to ensure they are in the system and ready to bill. You will provide us with the test claims that are going to be submitted for payment. We will review with you how to verify the billing codes, calculations, etc. and teach you how to approve the claims for billing. We will provide you with login credentials to the MDOL portal, which will provide you with full transparency to see what is being submitted via AccuPoint. We will discuss rejections under session results and how to resolve them. Any enrollment forms should be completed prior to this point in time. Any missing enrollment forms (or forms not processed timely) may lead to delays in being able to send of claims or receive remittance advice as many insurance companies require enrollment paperwork that may take a few weeks for them to process. Please save all completed enrollment forms in the case that any corrections need to be made. During the test billing meeting; we will review the NPI, TIN, Payer ID numbers, codes, rates and how the system is configured to submit your billing. Any errors will be corrected prior to submission of test claims.

## <span id="page-23-0"></span>**Billing Implementation Guide**

1. Review your submission report to ensure there are no claims stuck in pending. The items in the submission report should have switched from "Pending" to "Billed".

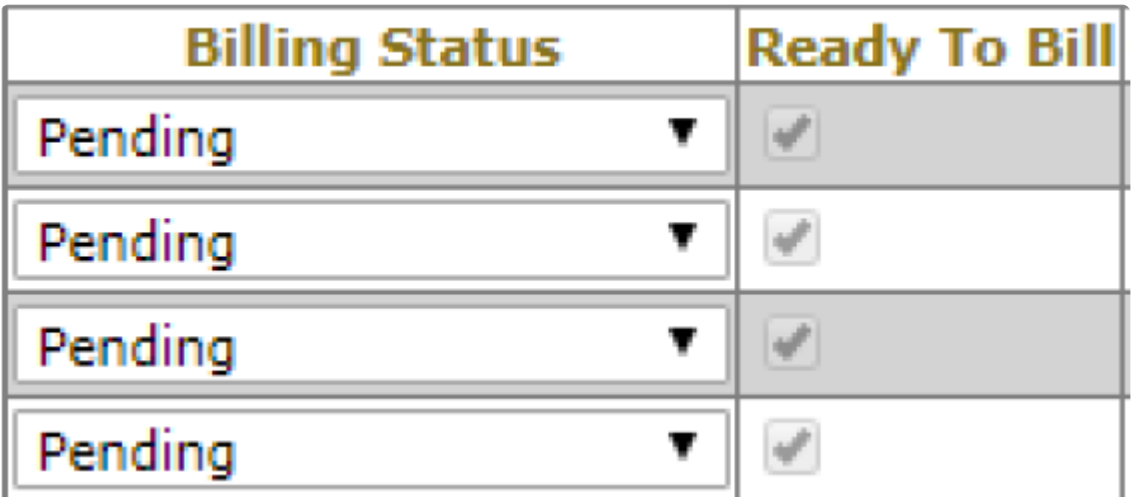

Example of how claims should look before submitted out

Example of how claims should reflect once submitted

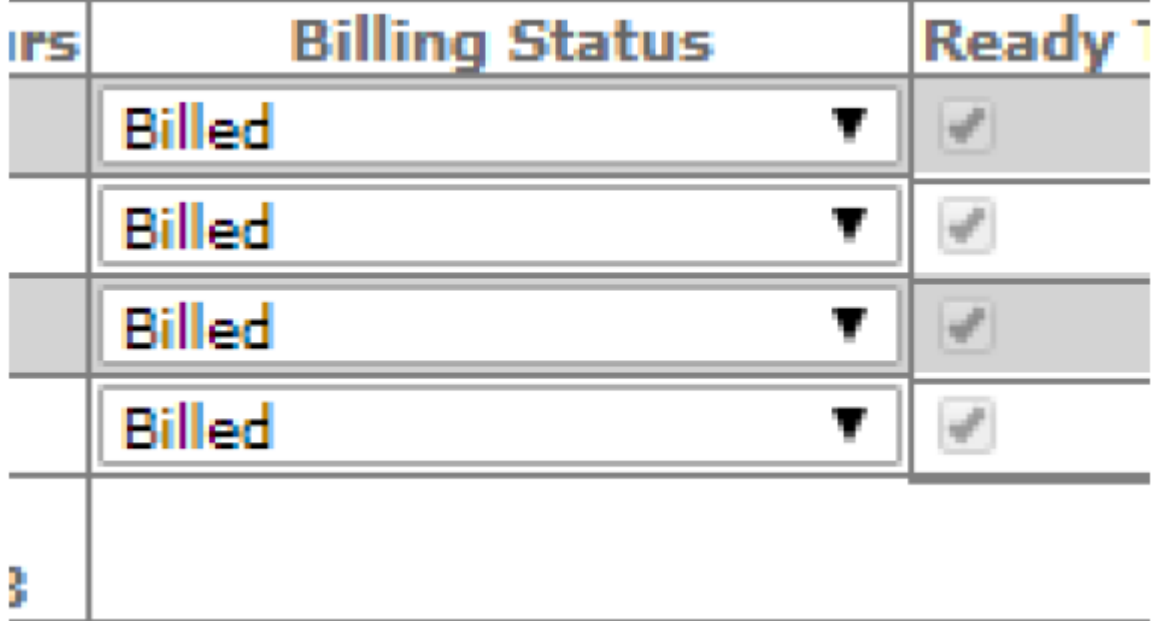

2. Log into the clearing house to ensure that your claims have now shown up under session results and do not show any rejections. http://www.mdon-line.com/mdonline

#### Example of how claims will reflect in MDOL

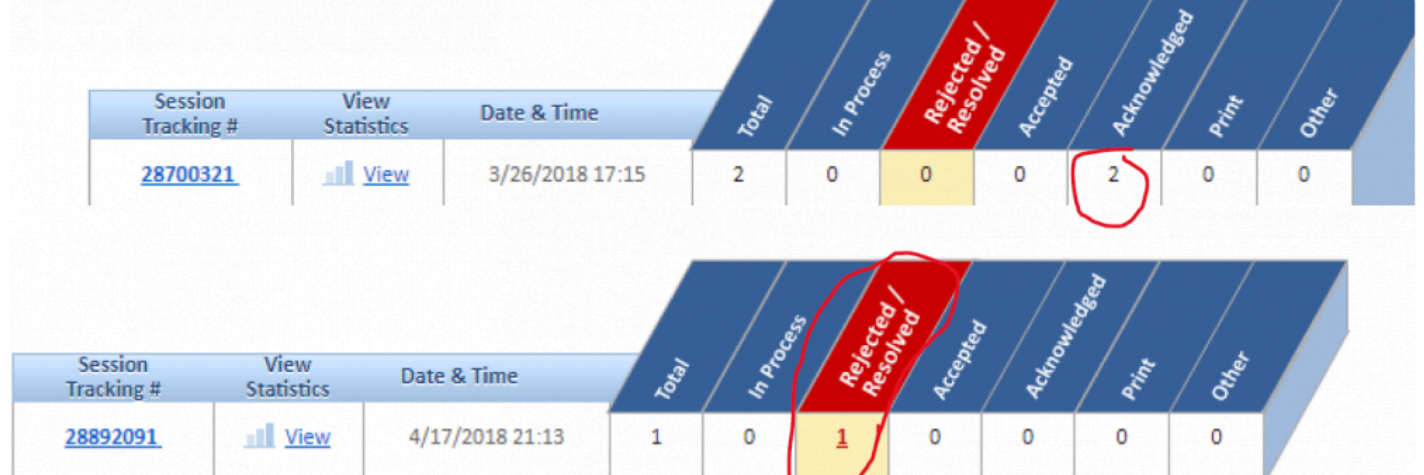

The example above shows two claims acknowledged by the payer, and one claim rejected by the payer. Acceptances or Acknowledgements mean the claims are processing at the payer they were submitted to. Rejections mean additional review is needed and the payer will not have these claims on file. All claim information can be shown by clicking the session tracking number. Rejections can be reviewed three ways, the easiest would be to click the number in the rejected column.

#### Example of a rejection message Associated e Email Our Support Team Search Method: Associated e **Session Tracking Number**  $\pmb{\mathrm{v}}$ Associated e **Enter a Session Tracking Number:** Sort By:  $\alpha$ 29094296 **Order Submitted**  $\blacktriangledown$ **Display Claims** E813140102 **Rejection Report for The Rejected Paper Claims INSURANCE INSURED DATE OF BALANCE PAYER PATIENT PATIENT COMPANY** ID **NAME** CTL# ID **SVC DUE**  $M<sub>D</sub>$ 8/2018 MB **Rejection Details:** Message ID: 169119590 Tracking Number: 29094296 \* UNPROCESSED: provider not enabled for non-commercial payer **Claim Notes:**

3. Rejections then can be corrected in your AccuPoint site.

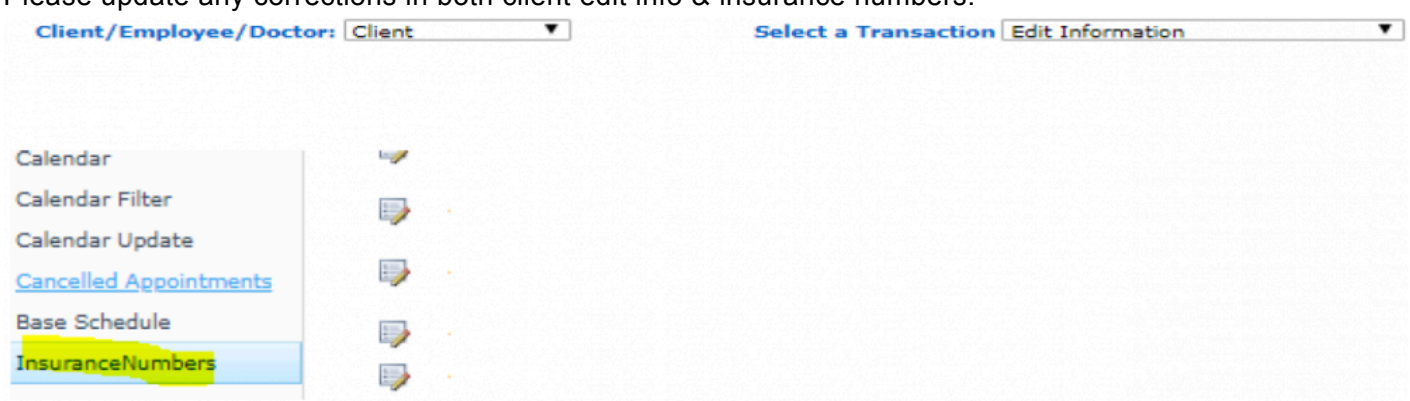

### Please update any corrections in both client edit info & insurance numbers.

4. Corrected claims then need to be resubmitted through your submission report. Status of claims need to be switched from "Billed" to "Pending". After the status is updated, please click on update billing status this will commit your changes If claim is already marked as ready to bill (checkbox is greyed out and checked), this claim will then submit out with the revised information.

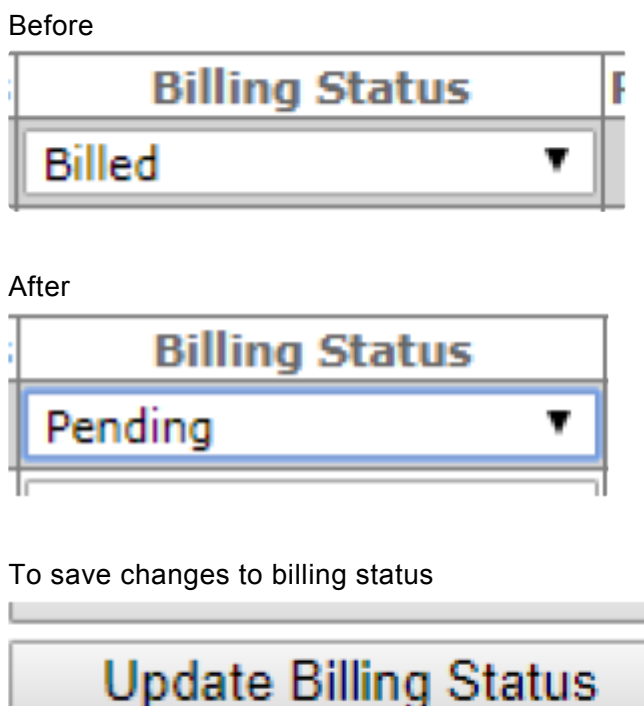

5. Claims are batched nightly after 5pm EST (M-Th) and after 4pm EST on Fridays. Check MDOL to review revised claims and ensure they are processing appropriately.

Five business days (and weekly, thereafter): Your team should log into the clearing house and ensure that there are no rejections regarding your claims. Some rejections can show up to 5 days after submitted. If there are any rejections you do not understand, please setup a 15-minute review meeting with our billing

#### team.

Ten business days and after: Your team should look out for payment! As soon as payment is received (or status of claim is paid) – please let your AccuPoint contact know. If you have a portal login for your payers, check to see if claims have been paid. If you do not have a portal, you may call the insurance company. There are times that an insurance company can take 30 days or longer to issue payment. If there are any errors in your submission report, please review and setup a 15-minute review meeting with our billing team if you do not understand the error message. At this point in time you should receive electronic remittance advice via MDOL – which AccuPoint will download and upload into the system on a nightly basis. If your enrollments are complete and you are not yet receiving remittances electronically (and MDOL supports ERA's for your payer); please send us an email with your company name in the subject – followed by your tax ID number, payer ID that is missing the remittance as well as the check (or ACH) number, date and amount.

Subject

**COMPANY NAME** 

### Payer: TIN: Check #: Date on check: Amount paid on check:

### Example of ERA's reflecting in MDOL

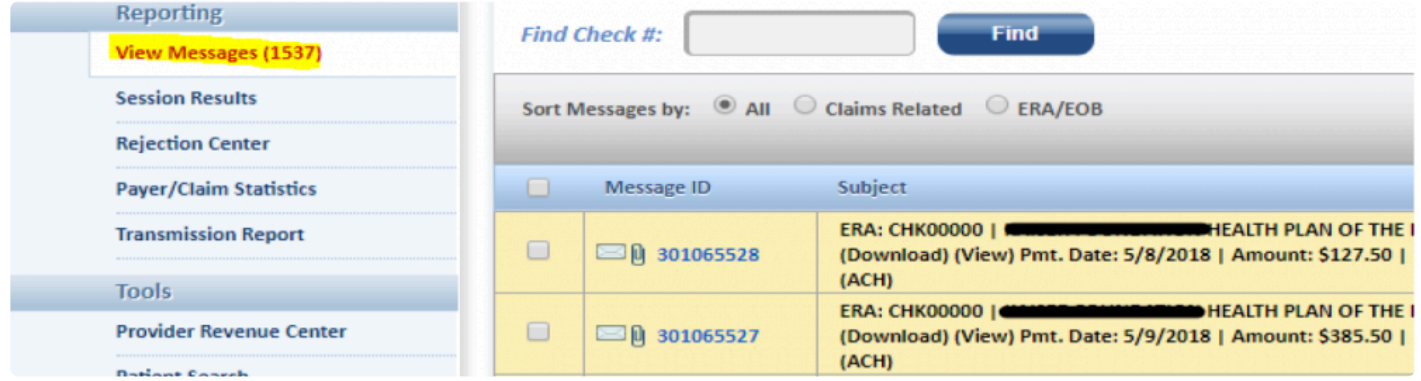

**Do not include any PHI as this file needs to be sent to the clearing house for them**

**to research. Any ERA's that are not received via the clearing house will need to be posted manually using the payments report so making sure receipt of these is of the upmost importance. The AccuPoint team can teach you how to post a remittance manually, if necessary.**

**After payments have been received: You are good to go live with your billing! This is typically determined by a payer by payer basis. AccuPoint strongly advises against submitting claims via the AccuPoint system until successful test billing has been returned and payment is received as severe interruption in cash flow is possible**

## <span id="page-28-0"></span>**Logging in + Password Resets**

To login to AccuPoint

- 1. Follow the link you were provided in your welcome email.
- 2. Enter your username and password
- 3. Please note that after 5 failed login attempts your account will be locked for security reasons

### Sign in to your account Username \* Username is required Password \* Password is required Log In Forgot Password

By clicking "Log In" you are agreeing to the Terms of Service and Privacy Policies

AccuPoint Confidentiality and HIPAA Agreement

### <span id="page-29-0"></span>**Resetting Passwords**

There are 2 ways to reset passwords

"Forgot Password" via the login screen

- 1. Click "Forgot Password" on the login screen
- 2. A temporary password will be sent to the email on file (In "User Management")

"Forgot Password" via "User Management"

- 1. Log in to your AccuPoint site
- 2. Go to "User Management"
- 3. Click the Employee's username
- 4. Click the "Reset Password" button
- 5. A temporary password will be sent to the email on file (In "User Management")

### **Note: Passwords must be at least 8 characters and include: 1 Capital letter and 1 Special character**

## <span id="page-30-0"></span>**Changing your Password**

- 1. Login to AccuPoint
- 2. Click your username in the top right hand corner
- 3. Select "Change Password" from the drop down menu
- 4. Enter your current password then enter your new password

**Note: Passwords must be at least 8 characters and include: 1 Capital letter and 1 Special character**

## <span id="page-31-0"></span>**Unlocking Accounts**

- 1. From the Home page, Go To User management
- 2. Click the employee's user name
- 3. There is an Account Locked section
- 4. Un-check the "Uncheck the box to unlock the user's account." checkbox
- 5. Click "Save" to save your changes

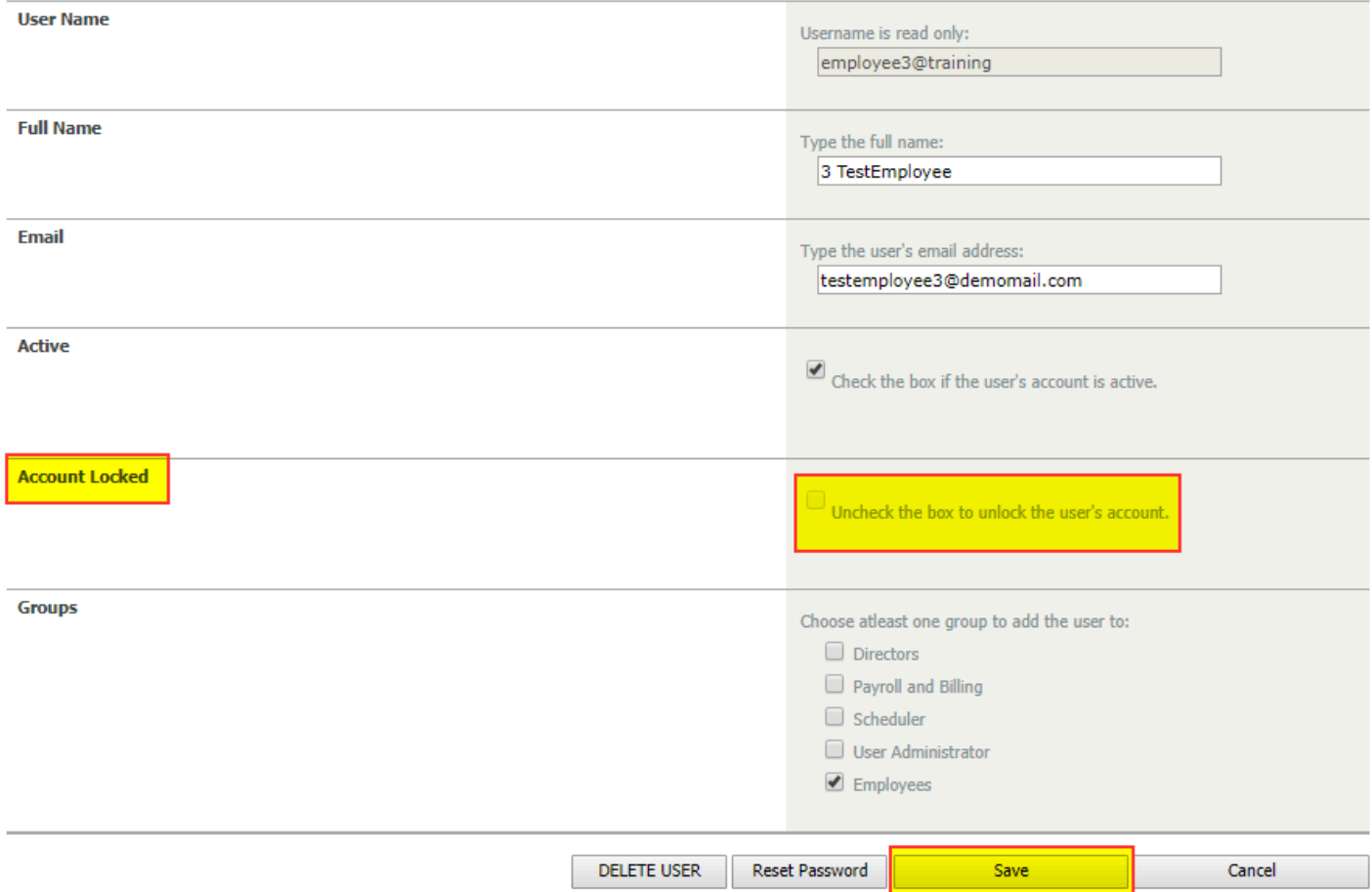

## <span id="page-32-0"></span>**Client and Employee Setup**

This section will go over creating new clients, new employees, editing current information.

Creating Clients: Creating Employees: Employee Permissions:

### <span id="page-33-0"></span>**Creating Clients and Editing Client information**

### **Creating a new Client**

- 1. On the Dashboard select "Client" from the "Client/Employee/Doctor" dropdown
- 2. Select "Add" from the "Select a Transaction" dropdown
- 3. Fill out the new client form

### **Editing a Client's information**

- 1. On the Dashboard select "Client" from the "Client/Employee/Doctor" dropdown
- 2. Select "Edit Information" from the "Select a Transaction" dropdown
- 3. Select the Client's name
- 4. Make any needed changes and click "Save"

### **Important Fields**

1. "Contract," Services," & "Allowed services" are the billable and non-billable services that the Client is eligible to receive a. To add a service, select the service from the left-hand selection box and click the add button. b. To remove an allowed service, select the allowed service from the right-hand selection box and click remove.

2. "Active" checkbox is to determine if the employee is performing services for your company

3. "Medicaid Number" field- This is the clients insurance subscriber number

### **Other Field Descriptions**

"Favored Employees:" Employees selected here will appear as the first options in the "Employee" drop down while scheduling

"Rejected Employees:" Employees selected here will NOT appear as options in the "Employee" drop down while scheduling

Please Note: The check boxes below are automatically checked by the AccuPoint system once compliance is met. No further information is required here.

### <span id="page-34-0"></span>**Creating an Employee and Editing Employee Information**

### **Creating a new Employee**

- 1. On the Dashboard select "Employee" from the "Client/Employee/Doctor" dropdown
- 2. Select "Add Employee" from the "Select a Transaction" dropdown
- 3. Fill out the new employee form

a. Recommended Username format: First letter of first name + Last name Your company name (Ex. F

or Jane Doe => JDoeAccuPoint)

b. The password must be at least 8 characters long and include 1 capital letter, 1 number, a special character

4. Refer to the following article regarding Groups: https://accupoint.supportsystem.com/scp/faq.php?id=98

### **Editing an Employee's information**

- 1. On the Dashboard select "Employee" from the "Client/Employee/Doctor" dropdown
- 2. Select "Edit Information" from the "Select a Transaction" dropdown
- 3. Select the Employee's name
- 4. Make any needed changes and click "Save"

### **Important Fields**

1. "Allowed services" are the billable and non-billable services that the employee complies to perform, schedule and bill to insurance.

a. To add a service, select the service from the left-hand selection box and click the add button.

b. To remove an allowed service, select the allowed service from the right-hand selection box and click remove.

- 2. "Active" checkbox is to determine if the employee is performing services for your company
- 3. "Flag Employee" checkbox- if an employee is "flagged" all sessions will go into an audit status
- 4. "NPI Number" this is the employee's NPI number if applicable

Please Note: The check boxes below are automatically checked by the AccuPoint system once compliance is met. No further information is required here.

### <span id="page-35-0"></span>**Permissions: User Management**

### **User Management Groups**

The first tier of permissions in the AccuPoint system is in the "User Management", "Groups" section, which will determine what the employee can see.

a. If the staff is a direct staff; they should only be in the "Employee" Group

b. If the staff is a BCBA; they should be in the "Director" Group

c. If the staff can create users they should be in the "User Administrator Group"

d. The "Payroll and billing" group will be able to see monetary values pertaining to the payroll and billing for your company.

### **Editing User Management Groups**

- a. Click the "User Management" link
- b. Click the Username to view/edit the "Group" they are in

**Important Note: Only Users in the "Directors" User Management group can complete items that are in an "Audit" status**
### **Permissions: Permission Groups**

#### **Permission Groups**

The second tier of permissions is the "Permissions Groups" page which will determine what the employee can see in the dashboard and calendar.

- 1. To edit "Permission Groups" please
- 2. Click the edit icons (pencil & paper icon) next to the group you wish to change.
- 3. "Entities" will allow you to set the options an employee will see in the Client/Employee/Doctor drop down on the dashboard.
- 4. The "Allowed Pages" section will determine the options an employee sees in the select an employee will see in the Client/Employee/Doctor drop down on the dashboard.

#### **Editing Permission Groups**

- 1. Click the edit icons next to the group you wish to change.
- 2. "Entities" will allow you to set the options an employee will see in the Client/Employee/Doctor drop down on the dashboard.
- 3. The "Allowed Pages" section will determine the options an employee sees in the select a transaction drop down.
- 4. The "User's" section will determine which employees are members of the selected group.
- 5. The "Case load" only check box will only allow the employee in this group to view and schedule clients on their case load.
- 6. The "Office only" check box will only allow the employee to view clients that are in the same office as the employee, if you have multiple offices.

### **Employee and Client Compliance reports**

Individual Compliance reports are individual reports for the specific client or employee selected based on the services they are eligible to receive or perform.

#### **Important: You must select the client or employee's allowed services via the edit information page prior to accessing the compliance report. Please reference the following article for assistance adding allowed services:**

Client:

Employee:

#### **Accessing Client Individual Compliance Reports**

- 1. On the Dashboard select "Client" from the "Client/Employee/Doctor" dropdown
- 2. Select "Compliance Report: Individual" from the "Select a Transaction" dropdown

#### Requirement Description

**Required for Billing** means that this requirement must be on file prior to completing a session and a line item being created in the submission report

**Not Required for Billing** means that this requirement does not need to be on file prior to completing a session and a line item being created in the submission report.

Hide All Services: Un-checking this checkbox will show you all of the services to each requirement

#### **Uploading Documents**

- 1. Find the name of the document type you are trying to upload
- 2. Select "Choose File"
- 3. Choose the file from your computer
- 4. Enter a Start and End date if it is required
- 5. Click "Done"

### **Uploading Documents**

#### **Uploading Documents**

- 1. From the dashboard, go to the individual compliance report for the client or employee
	- a. Accessing Individual compliance reports:
- 2. Find the name of the document type you are trying to upload
- 3. Select "Choose File"
- 4. Choose the file from your computer
- 5. Enter a Start and End date if it is required
- 6. Click "Done"

### <span id="page-39-0"></span>**Entering Authorization Hours**

#### **Authorization documents**

If a document is an authorization document you will be taken to the documents list automatically, but this documents list can be accessed at any time via the documents link. Uploading Documents:

#### **Entering Hours into Authorizations**

1. Select the plus sign to expand the document list for a given requirement.

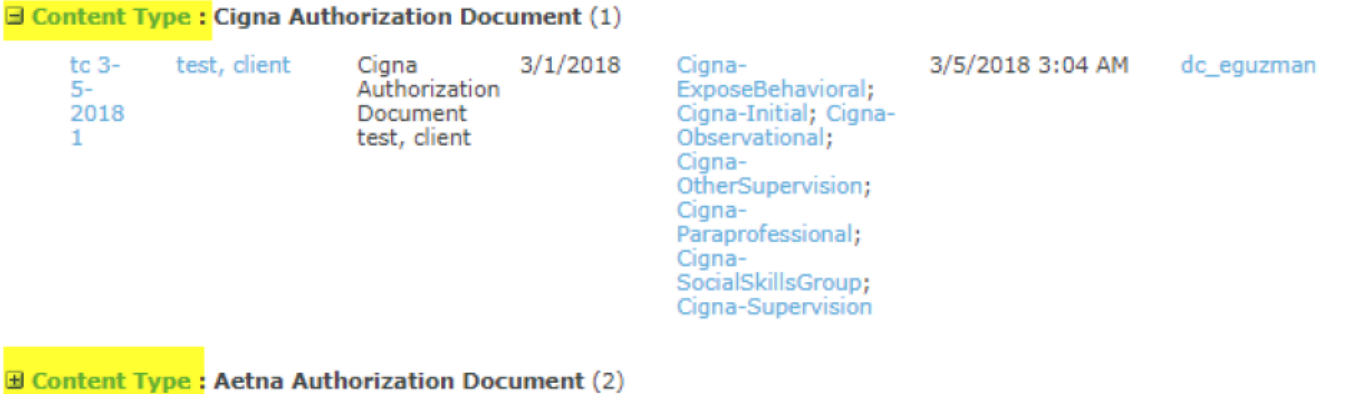

2. To enter the properties for a specific document you will need to select the "Edit properties" option from the dropdown menu which can be located by selecting the arrow between the client's name and the name of the document.

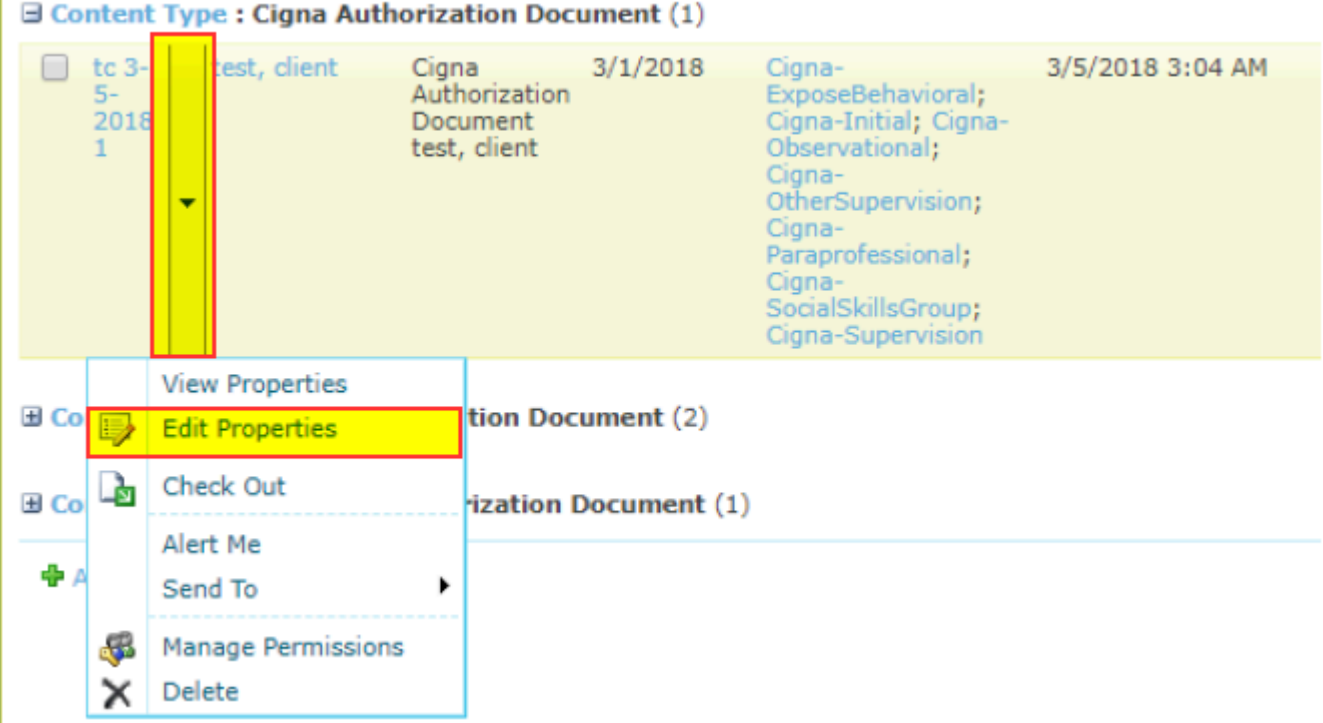

3. Please verify the start and end dates first before moving to the next section.

4. Select the "Document services" associated to this type of document which will prompt a new set of fields that corresponds to the selected service. a. Hours entered in the corresponding fields will determine how many hours a client can receive of the selected service.

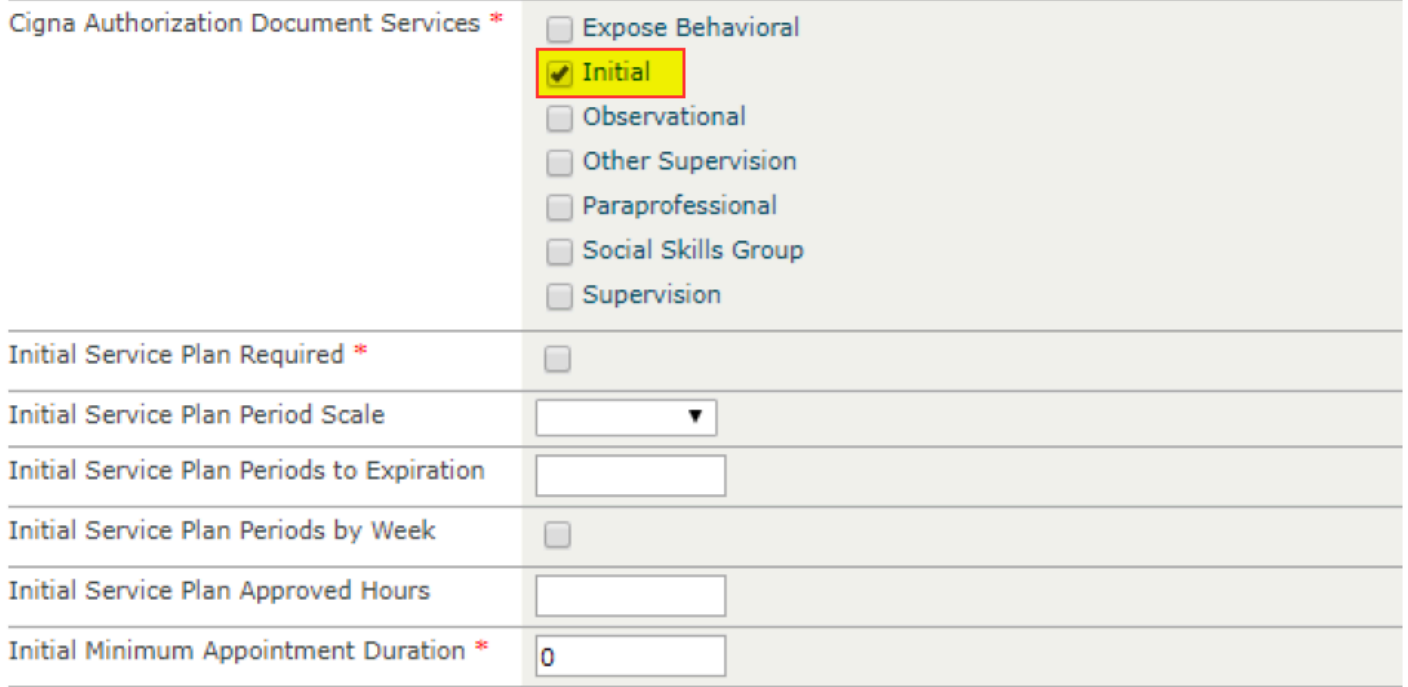

5. The "Service plan required" checkbox must always be checked off for the hours to be recognized by the system. a. "Days" will determine how many hours will be allotted for a specified number of days. b. "Months" will determine how many hours will be allotted for a specified number of months. c. "Years" will determine how many hours will be allotted for a specified number of years. d. "Entire Plan" will determine how many hours will be allotted for the entire duration of the authorization.

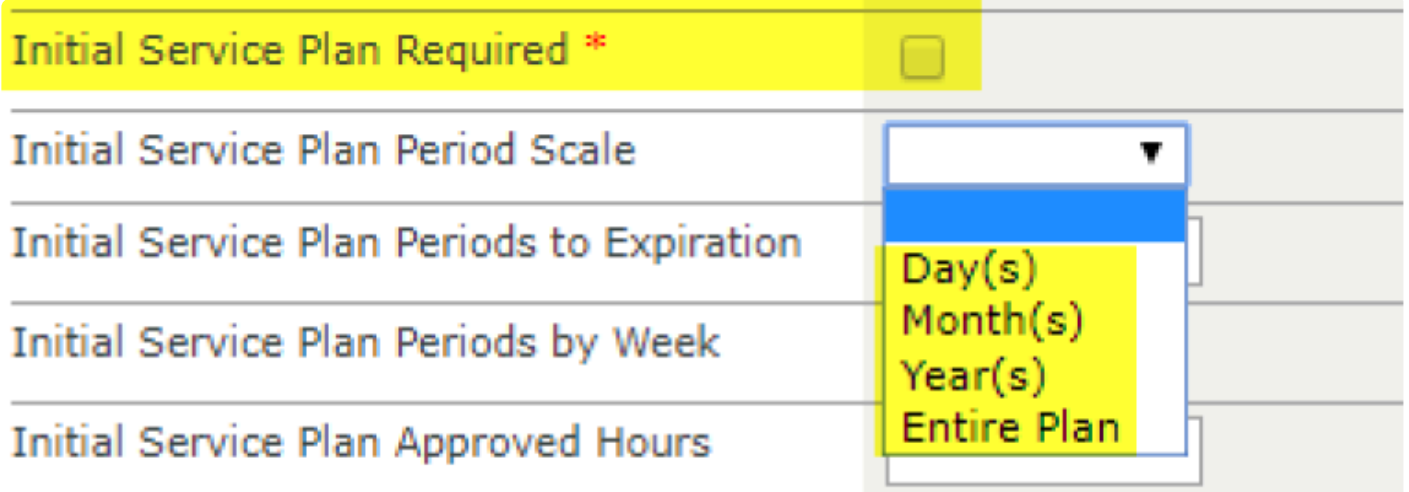

6. "Service plan periods to expiration" will specify the number of days, months or years that you would have selected in the period scale.

7. "Plan periods by week" checkbox will pro rate the first and last weeks hours for the authorization and for the duration of the authorization the hours will run on a weekly basis from Sunday to Saturday.

8. "Approved hours" will be the total amount of hours for the time that you specified via the period scale and periods to expiration.

9. "Minimum appointment duration" will be the minimum duration that a session can be scheduled in the calendar for this service.

Example:

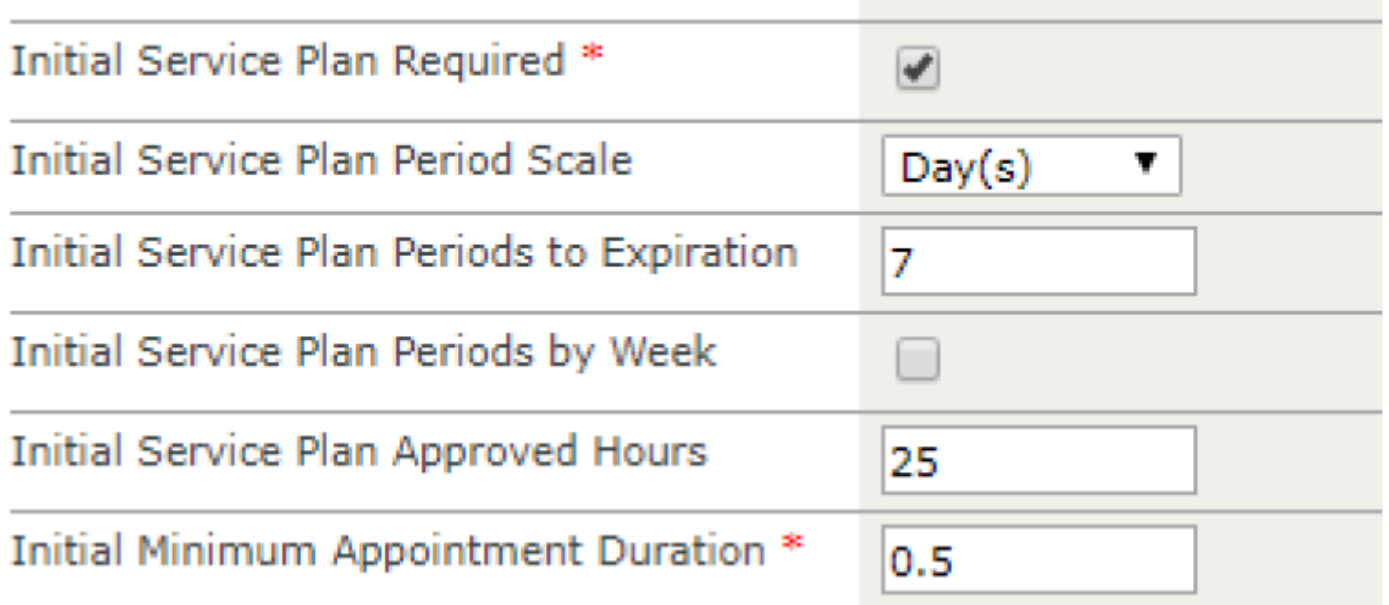

The way this reads would be: 25 approved hours every 7 days with a minimum duration of 0.5 hours for a session.

H. Enter your authorization number in the following field

**Authorization Number** 

I. The last step is regarding the services associated to the authorization document. This will auto populate the services associated to the authorization.

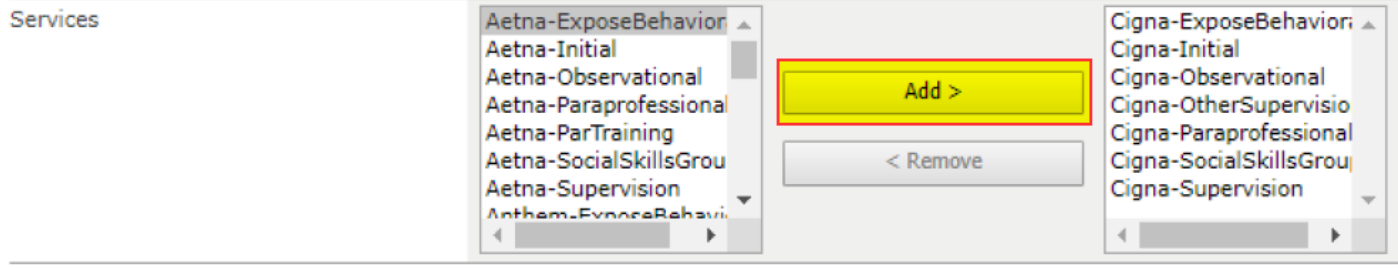

# **Assigning Case Loads**

AccuPoint allows you to enable and set up case loads for your employees. Case Loads will prevent your employees from being able to access clients that are not on their case load. Clients that are not on an Employee's case load will be unable to be scheduled with those Employees.

#### **Enabling Case Loads**

1. Go to "Permission Groups" from the homepage

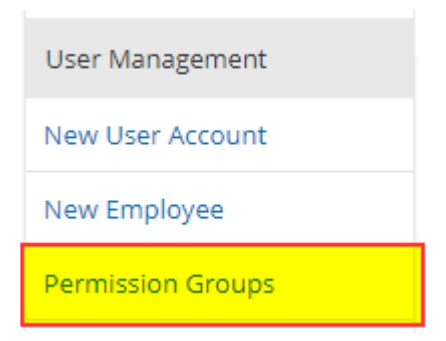

لمواضحه

2. Click on the Edit Icon (Notepad/paper) for the permission group

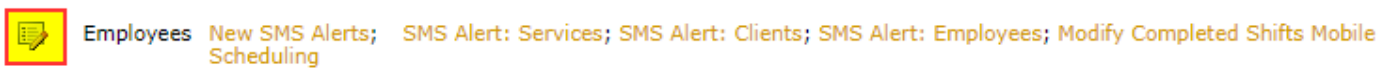

3. Scroll to the bottom of the page and check off "Case Load Only"; this will enable case loads for all employees in this permission group

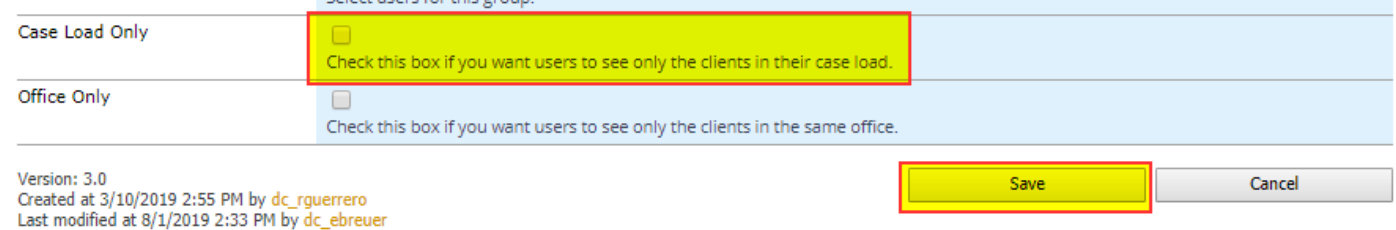

4. Click "Save" to confirm your changes

#### **Adding clients to an Employee Case Load**

1. From the dashboard and select the following options

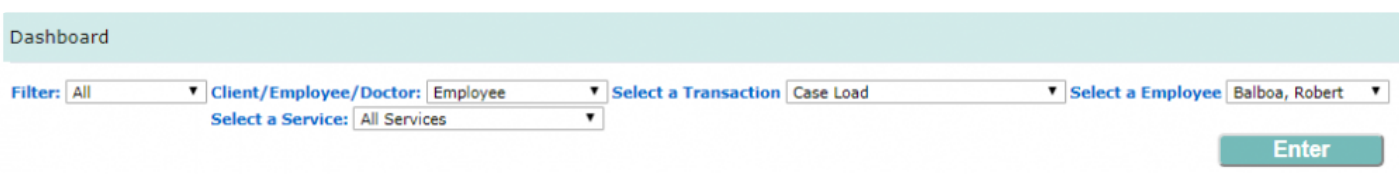

2. Check off the clients that will be added to the employee's case load

### Case Load for Employee: Balboa, Robert

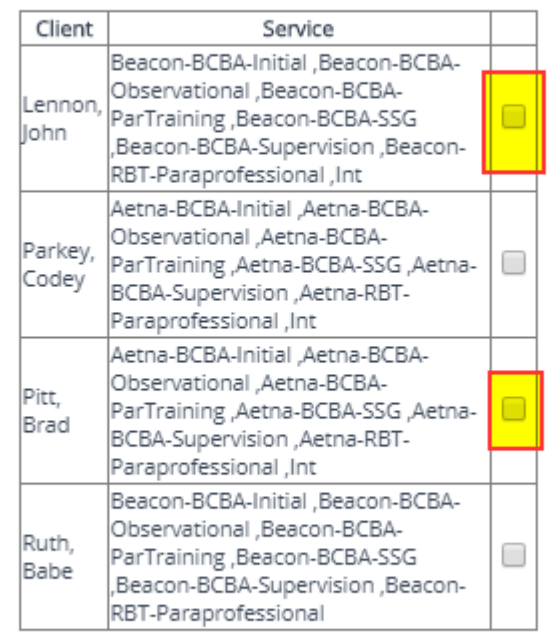

Apply

#### Add/Remove from Case Load

3. Click "Apply" to save your changes

**Please note that if you do not have allowed services set up in the employee or client Edit Information pages, you will not see any options appear in regards to being able to append clients to said employee case load. If you do not know how to append allowed services to an employee/client, please reach out to your On boarding Success Manager for assistance.**

If you have any questions on applying a case load to an employee, please be sure to reach out to your account manager via e-mail, or call our office at 646-926-7081.

### **Scheduling**

### **Accessing and Searching the Calendar**

#### **Accessing the Calendar**

1. To access the Calendar, click on "Calendar" located on the left side of your Accupoint home screen this will load your personal calendar

2. From the calendar, you can change calendar views, access the calendar for other clients/employees and schedule sessions.

#### **Searching an Employee's Calendar**

- 1. To access an individual employee's calendar, click on "People"
- 2. Search for the employee(s)
- 3. Press "OK"

#### **Accessing a Client's Calendar**

- 1. To access an individual employee's calendar, click on "Clients"
- 2. Search for the Client(s)
- 3. Press "OK"

### **Calendar Views**

#### **Changing Calendar Views**

- 1. The calendar view can be switched to monthly, weekly, daily
	- a. This is done by clicking the desired view button on at the calendar
- 1. Day Group and Week Group
	- a. Day Group and Week Group allows you to view multiple employee's schedule at one time
	- b. Click on book icon
	- c. Search for the employees (you can select multiple employees)
	- d. Press OK

### **Calendar Item Colors**

Entered

Audit

Paid-Complete

#### **Green**

Entered – This session has not been rendered yet, and the status has not been changed\*

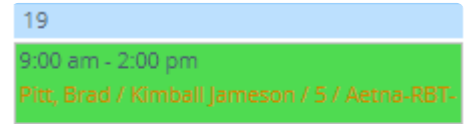

#### **Blue**

Audit – There was an attempt to complete this session, but it went into an audit status due to a compliance issue or the employee is flagged\*

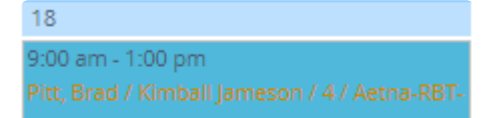

#### **Orange**

Paid-Complete – "Paid" meaning it has been paid to the employee, "Complete" meaning the session has been rendered and sent to the submission report\*

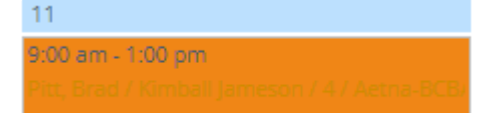

# **Adding a Session**

- 1. In the calendar, double click the date you are attempting to schedule on this will open the Calendar – New Item Window
- 2. Enter the corresponding Start/End Times, Employee, Client and Service
- 3. Press Save this will create a new calendar entry in the entered status

# **Completing and Cancelling a session**

- 1. Find the session you want to cancel or complete
	- a. Searching Calendars:
- 2. Click on the title of the session in the calendar
- 3. Click "Edit item"
- 4. Change the status via the "Status" drop down
- 5. Click "Save" to save your changes
	- a. You must enter a cancellation reason when cancelling sessions
	- b. Sessions in an "Audit" status must be reviewed and completed by an employee in the "Directors" group
		- i. For help with permissions follow this link: [User Management Permissions](#page-35-0)

### **Creating a Base Schedule – Reoccurring Shifts**

- 1. Create a single session on the calendar
	- a. Adding Sessions: Link to adding sessions article
		- 19 9:00 am - 2:00 pm
- 2. Right click the title newly created calendar item
- 3. Click "Mark as Base" this will open the "Base Schedule New Item" Window

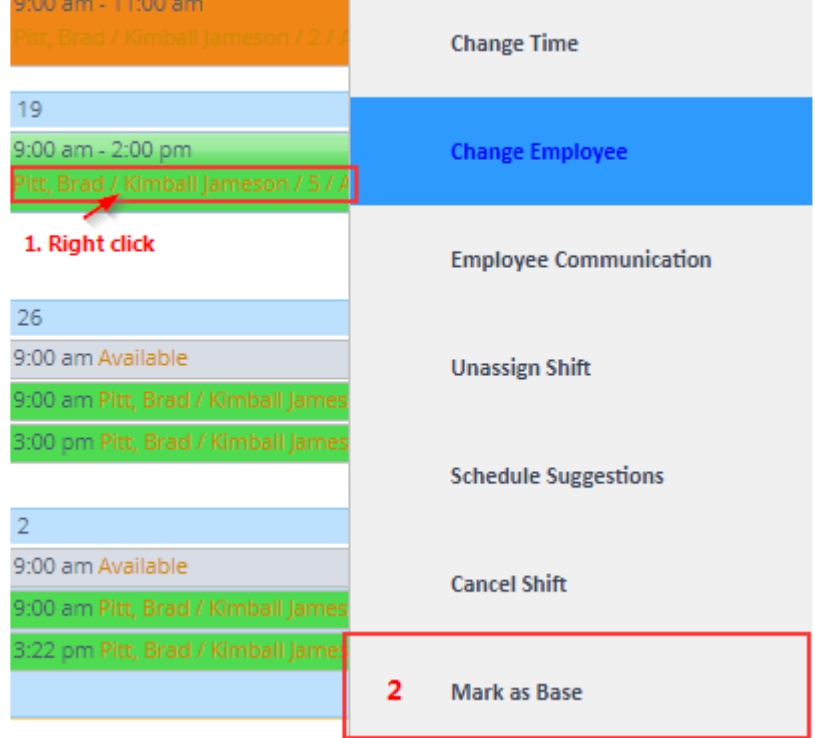

- a. Enter the end date for your reoccurring session (if one isn't selected, the schedule will run for 3 months from the start date)
- b. Select the service day for when this schedule applies
- c. Click the Bi-Weekly checkbox ONLY if this event is occurring every other week
- d. Flag shift
- e. Press Save

### **Employee Availability Schedule**

#### **Entering Employee Availability**

- 1. Go to "Availability Schedule" in the quick launch menu on the left hand side of your AccuPoint site
- 2. Hover over any day of the week and click on the "+Add" link
- 3. A new form will appear for you to create an item in the Availability Calendar Attendees: This is the employee you are entering availability for. You can add the employee by clicking on the browse icon (appears as an open book) and searching for the employee's name.
- 4. Specify availability by choosing start and end time as well as whether or not this is a re-occurring availability
- 5. Click Save; Saving this availability will append it to the employee on the calendar.

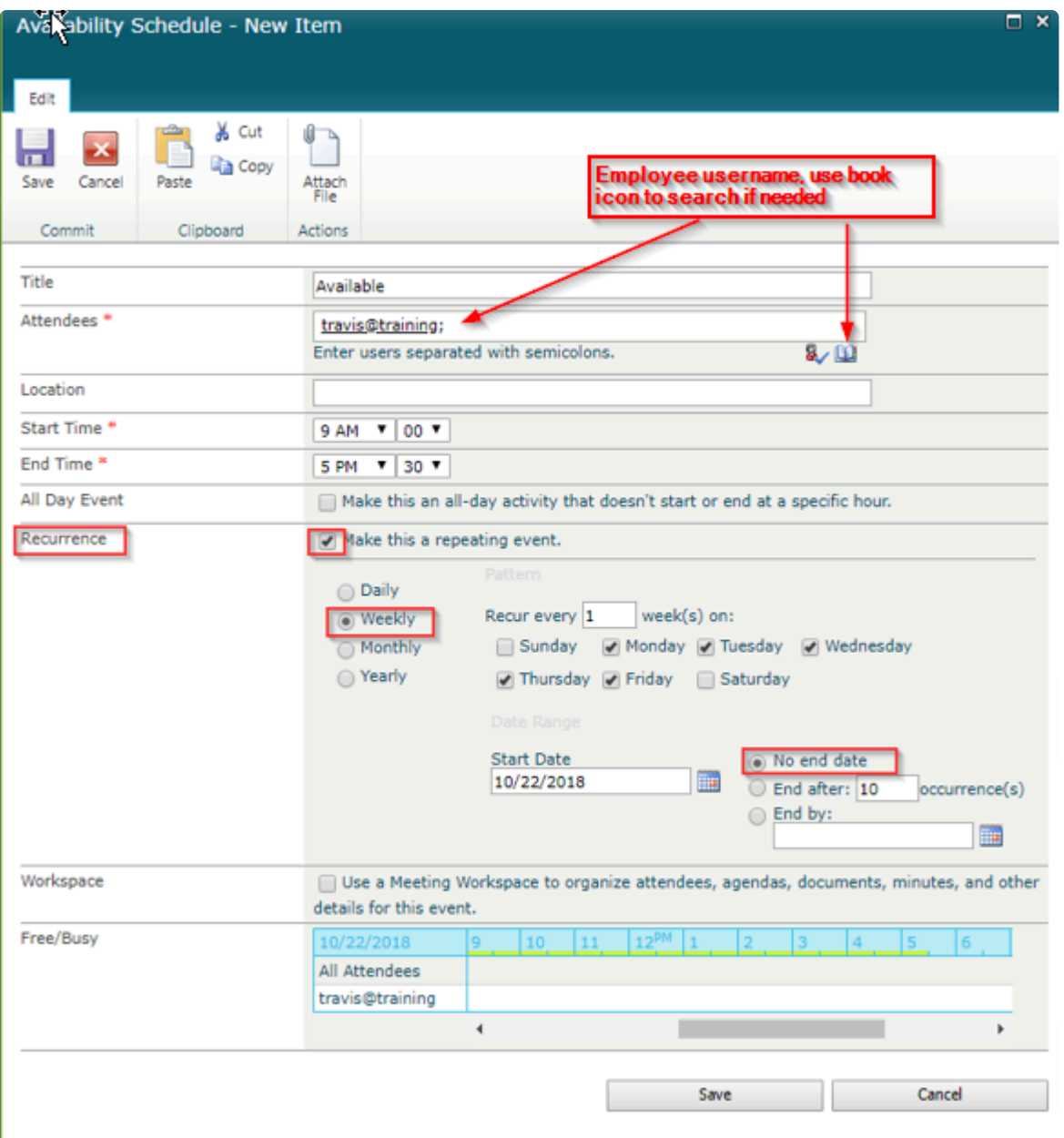

In the calendar, you can then pull up your respective employee's calendar after setting up their availability which will now display the time block that they are available for. Availability is best viewed in the "Week" and "Day" view.

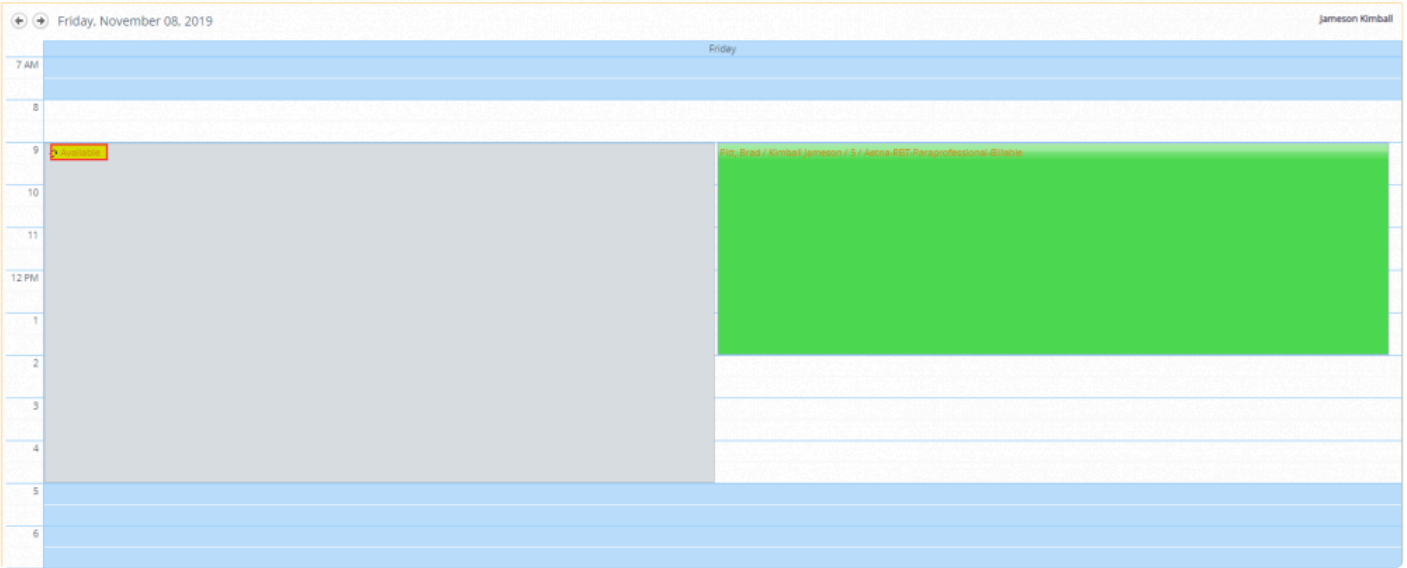

**If this feature is not enabled please for your site please enter a support ticket or email your account manager. We also highly recommend setting up a time with your account manager to go over any questions you may have**

### **Calendar Reporting**

These are reports based off of anything scheduled or cancelled in the calendar.

**Calendar Filter: [Click Here for Article](#page-56-0) Calendar Update: [Click Here for Article](#page-58-0)** Cancelled Appointments Report: [Click Here for Article](#page-59-0) Base Schedule Report: [Click Here for Article](#page-60-0)

### <span id="page-56-0"></span>**Calendar Filter**

Calendar Filter is a useful tool that you can use to run reports on anything that is scheduled in the Calendar

1. To access Calendar Filter, click on the "Calendar Filter" link located on the left-hand side of your dashboard under the "Scheduling" heading

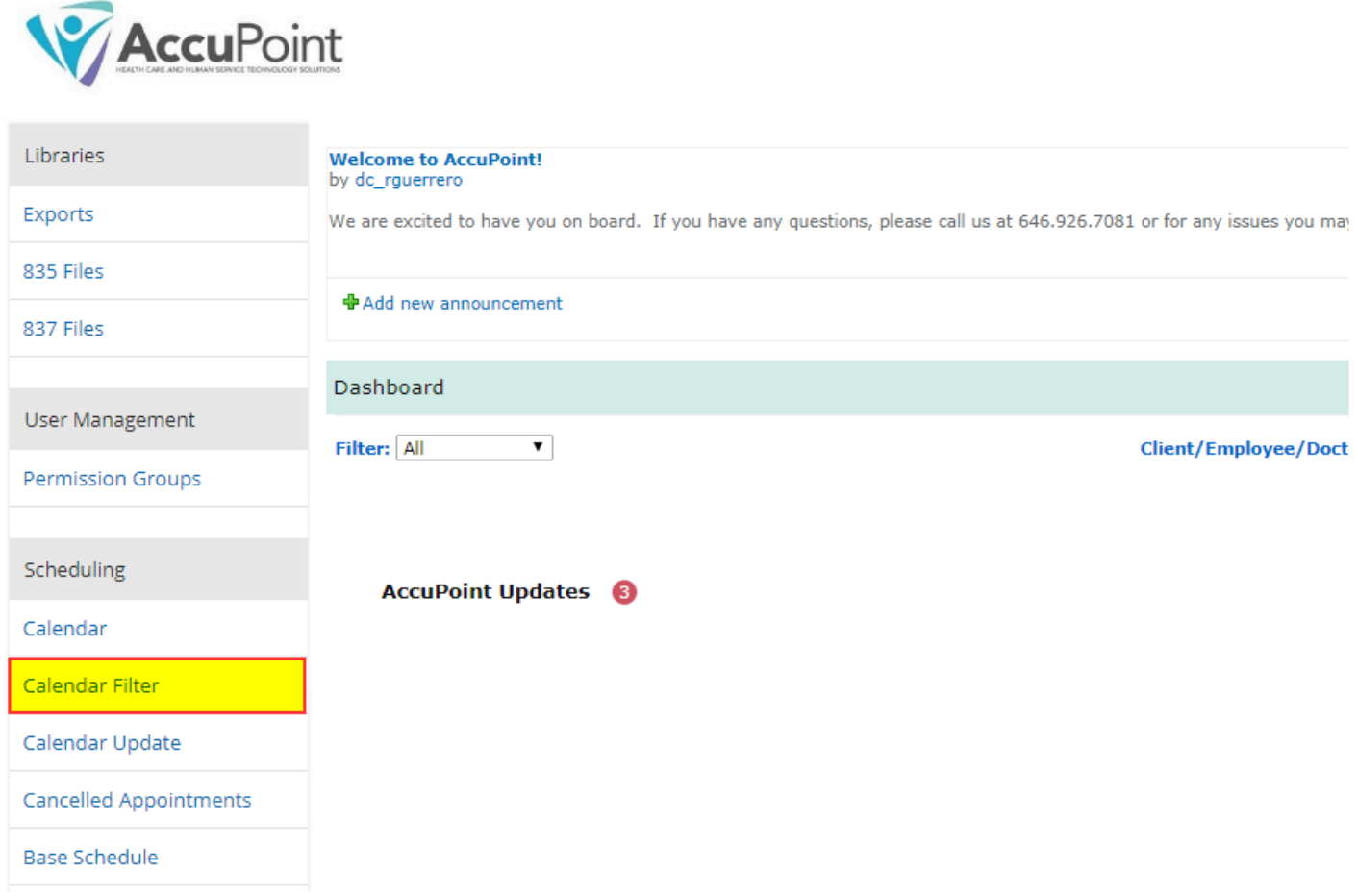

2. Select the appropriate filters, grouping, and start and end date that apply for the report you are looking to run

3. Press Update View – this will generate a list of clients for that specific reporting period which you can then export to excel

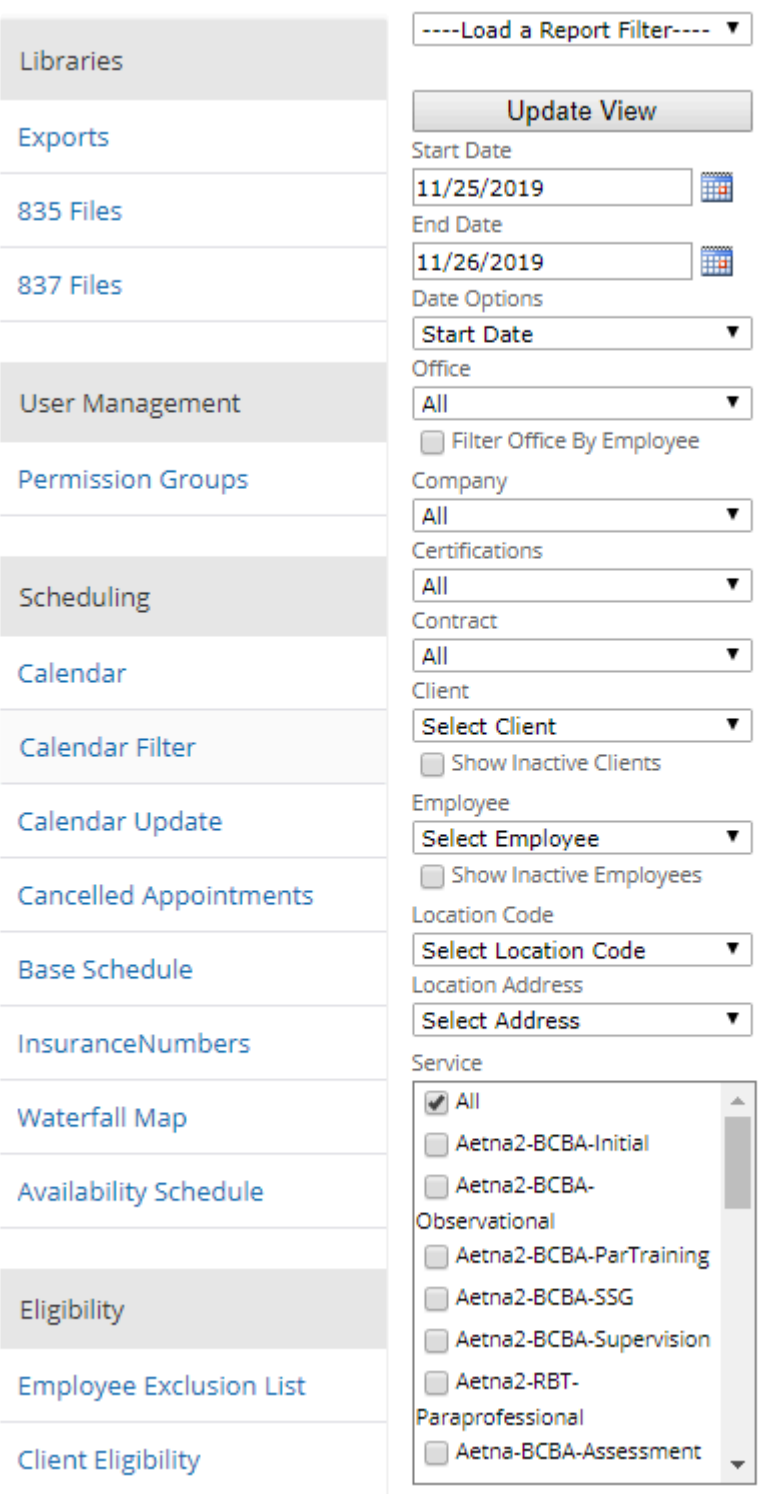

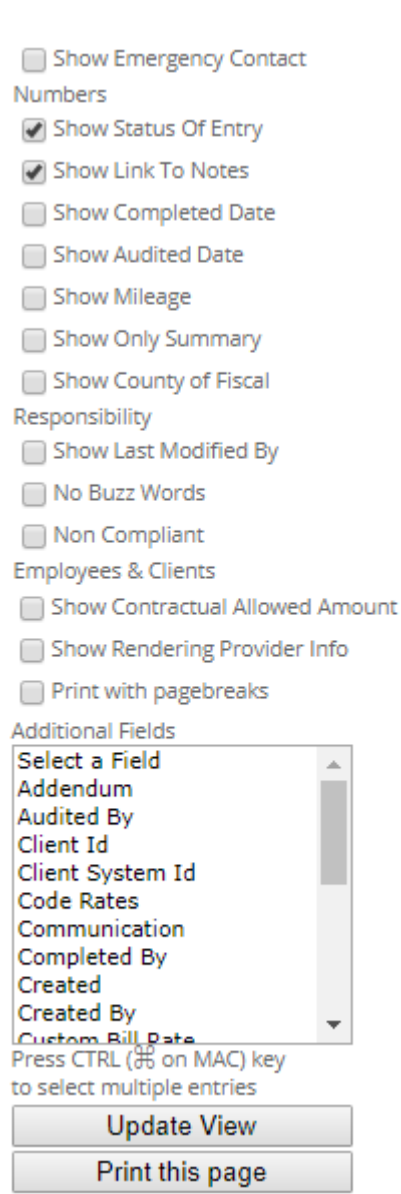

### <span id="page-58-0"></span>**Calendar Update**

Calendar update is a tool that you can use to make mass edits to calendar sessions

- 1. To access Calendar Filter, click on the "Calendar Filter" link located on the left-hand side of your dashboard under the "Scheduling" heading
- 2. Select the appropriate filters and date range that you want to run the "Calendar Update" for and press "Update View" – this will generate a list of calendar items
- 3. From there, you can do the following
	- a. Edit Sessions
		- i. Click on the "Edit Mode" button located at the bottom of the page
		- ii. Make the appropriate changes (employee, service, time/date etc.)
		- iii. Scroll down and press "Save and Exit"
	- b. Mark sessions as complete
		- i. You can mark multiple sessions as "Complete" by pressing the "Check Billable" checkbox (you can individually select each item by checking the "Complete" check box).
		- ii. Scroll down and press the "Mark Complete" button
	- c. Cancel sessions
		- i. Scroll down and press "Enable Cancelling"
		- ii. You can cancel multiple sessions by checking the "Cancel" checkbox for each item or you can select all sessions for a given period through the "Select All" checkbox at the top of the report
		- iii. Scroll down and select a cancellation reason
		- iv. Press "Cancel Selected"

### <span id="page-59-0"></span>**Cancelled Appointments**

### <span id="page-60-0"></span>**Base Schedule Report**

# **Common Errors & Troubleshooting Tips**

#### **Hour bank errors**

This means there is an issue with your hour bank configuration for this service. Please review the following article [Entering Authorization Hours](#page-39-0)

#### **Overbooking**

This means that the hours you are attempting to schedule will put you over the number of hours authorized for this client. The following article will help you troubleshoot this further [Hour Bank Report](#page-113-0)

#### **Employee/Client Not Billable for this service**

This error means that the employee or the client are out of compliance for the selected service

#### **Overlap Error**

# **Add Training**

"Add Training" is a new scheduling feature that will allow for you to create multiple non-billable sessions for clients and employees at the same time. Please note, this feature will not schedule clients and employees with one another.

To utilize "Add Training" do the following:

- 1. Go to your calendar
- 2. Click on the "Add Training" button found at the top ribbon this will open the "Add Training" form

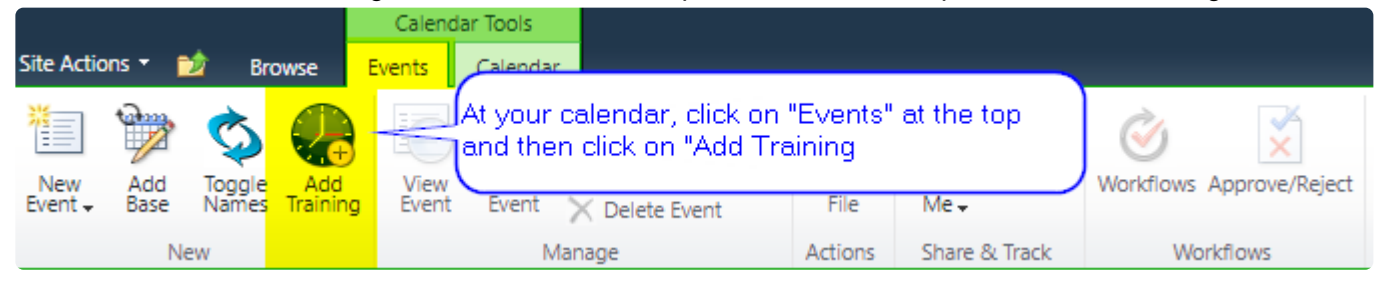

3. Select your employee(s)/client(s)

4. Select the service the non-billable service that you are scheduling a. This feature will allow you to check if the employee/client has the allowed service – if they do not, you will be able to access their profile to add it in

5. Enter the session details (Start Date, Start/End Time, and Reoccurrence frequency)

6. Press "Add Training" – your non-billable sessions will now be scheduled for the specific clients or employees that you have selected

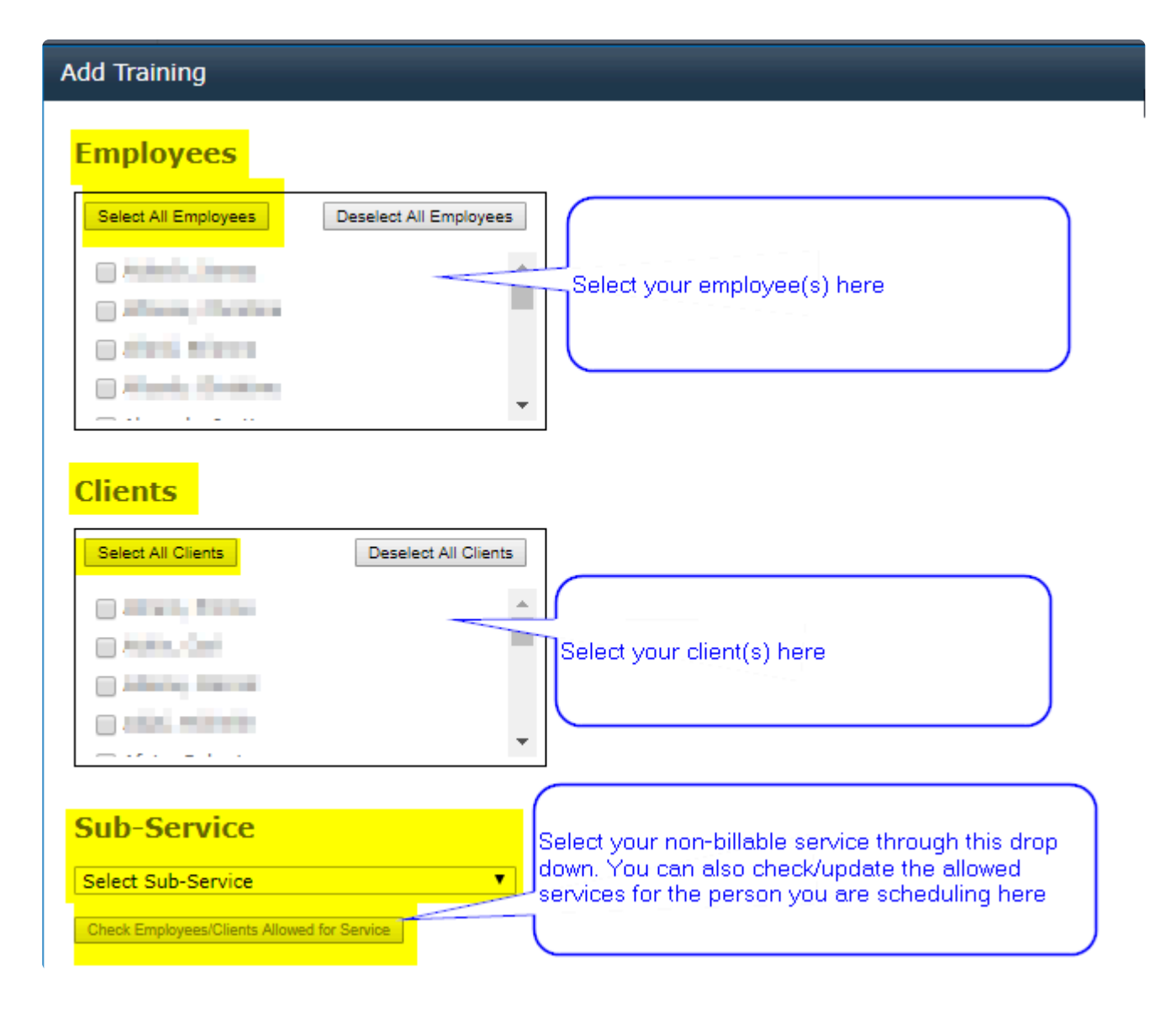

#### **Location**

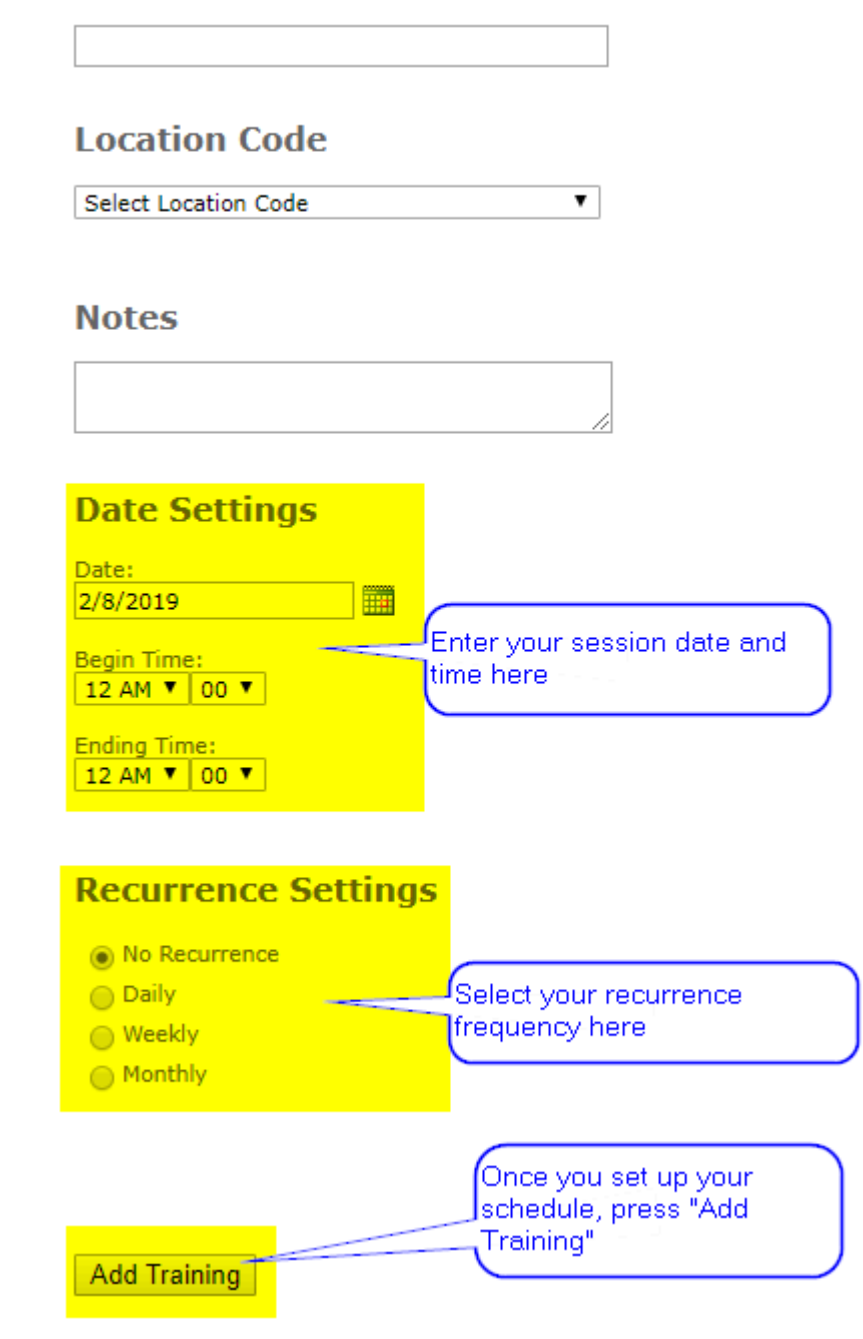

### **Creating Buzz Words**

A video containing the following information can also be found here: https://accupoint.wistia.com/medias/ yzgicmasyo

The purpose of a buzz word is to serve as a tag on your calendar items. You may also filter your calendar and generate reports using buzz words.

#### **Adding Buzz Words**

1. This link will take you to a page titled Buzz Words: https://[Your Personal AccuPoint Site URL].accupointmed.com/Lists/Buzz%20Words/AllItems.aspx

#### 2. Click Add New Item

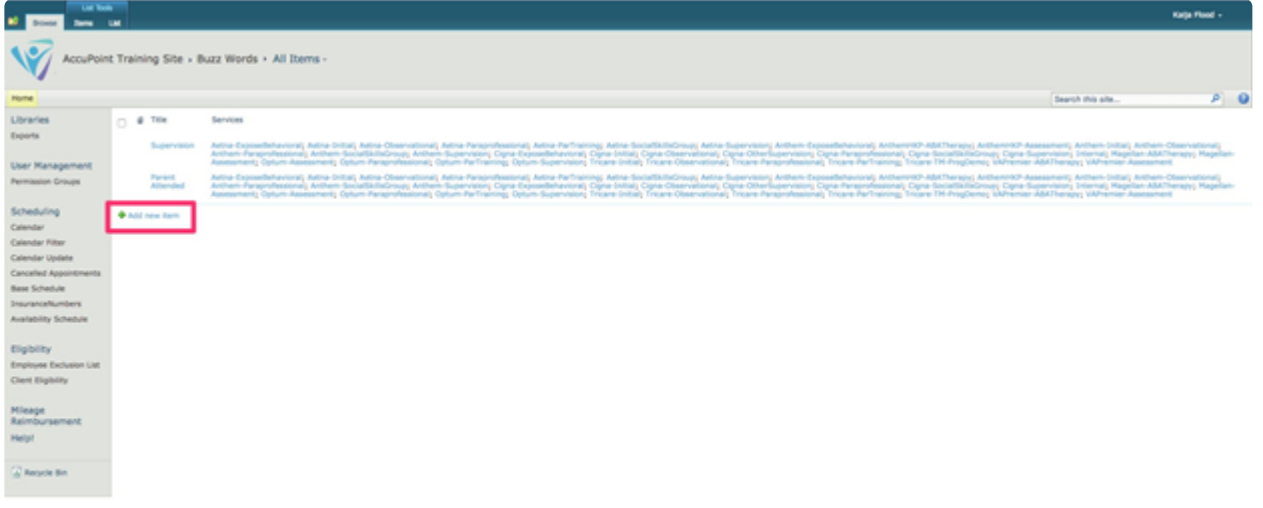

3. Input the name of the new buzz word and select any services that are associated with the buzz word

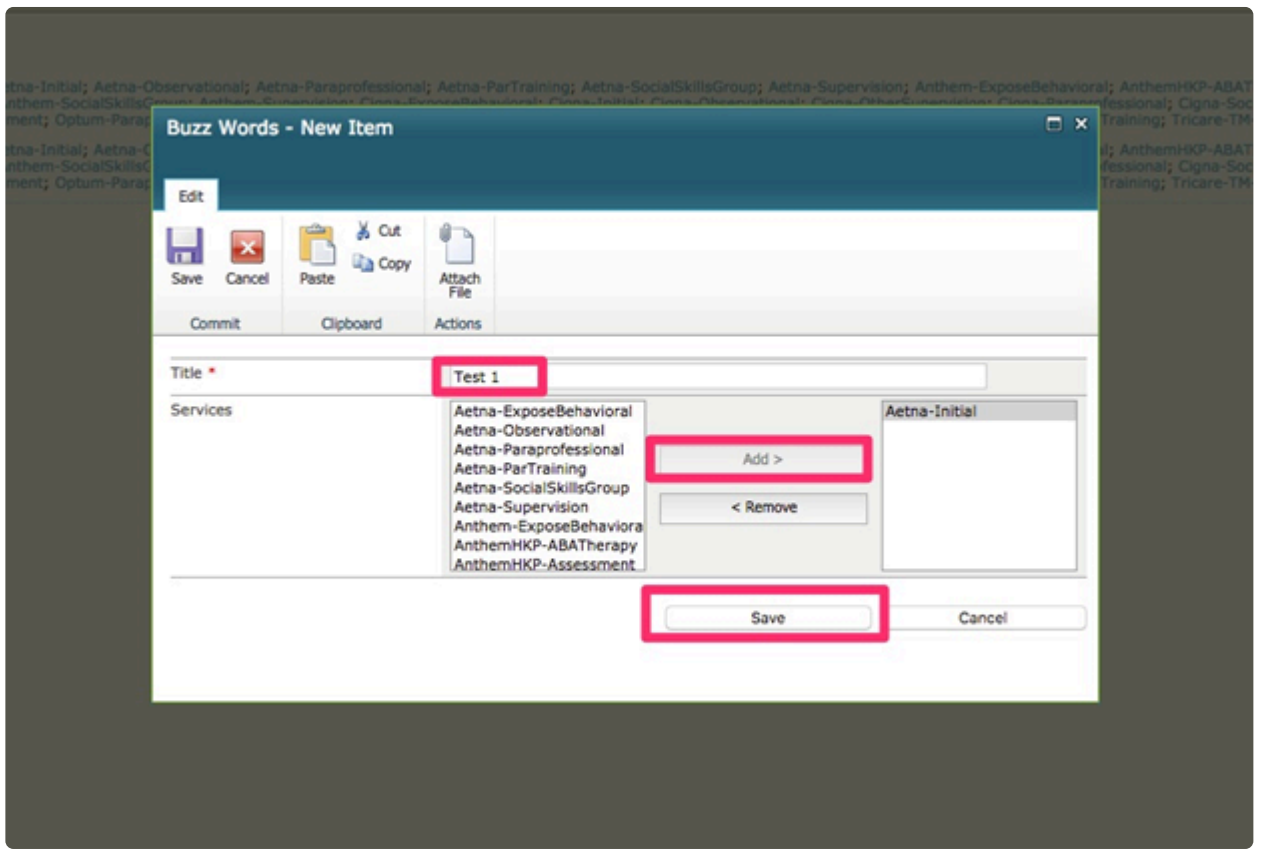

4. Once a buzzword is created and associated to services, you will have the option to select the new buzz word using a check box

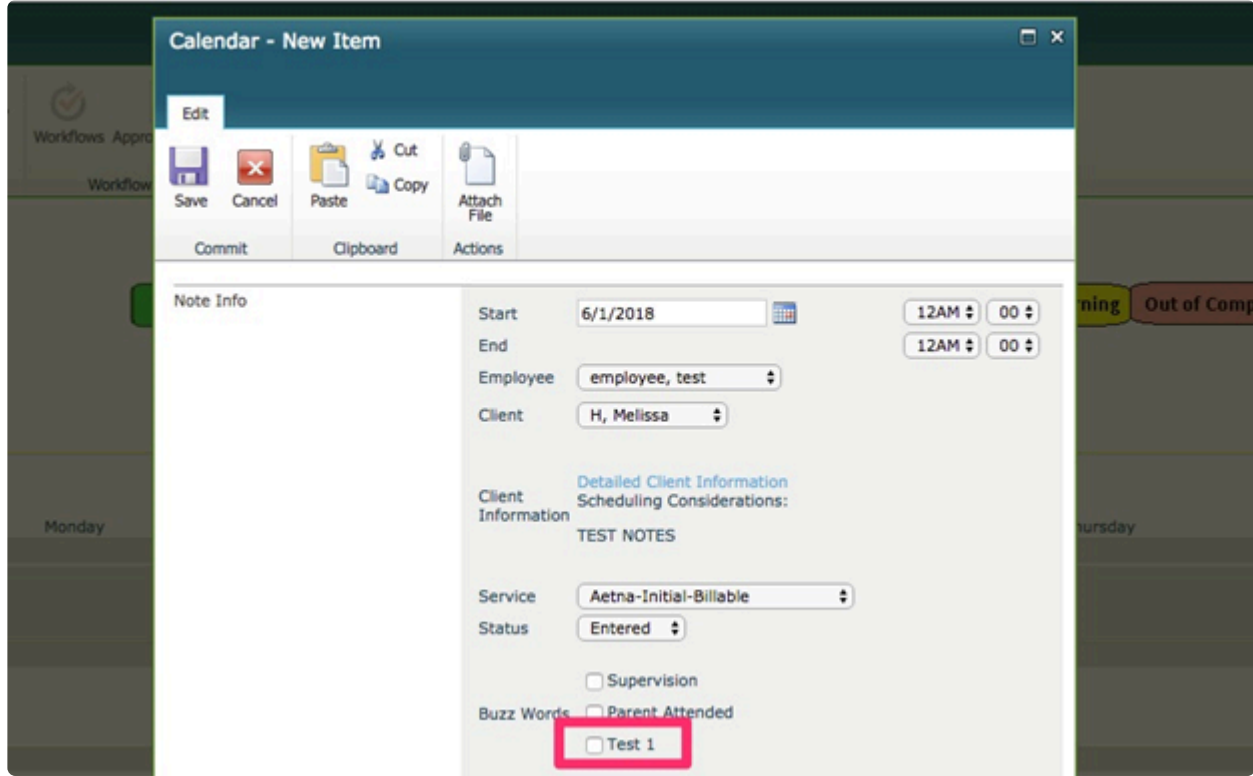

5. You will also be able to filter different reports using the buzzwords

### **Billing**

### **Billing Best Practices**

In order to ensure that AccuPoint's clients are running the most efficient report to ensure that all billing is submitted correctly and in a timely manner – AccuPoint has created the below billing best practices guide:

1. Any new services should be requested by using the AccuPoint Billing Information Sheet. By using this sheet, this ensures that AccuPoint is communicated the required information in order to properly bill the services.

2. All new services should be monitored for payment / acceptance after they are added into the AccuPoint system. Similar to the initial test billing that was done when you started with AccuPoint – you are going to want to ensure that the claims are being paid, and paid correctly. Any issues should be addressed / communicated to the AccuPoint team immediately.

3. Insurance Numbers: This area of the site is used to store the subscriber number information for the insurance subscriber. The edit information page of the client from the dashboard is used to store the patient information. Depending on your site configuration, most sites will automatically copy over the information from the client's edit information profile into the insurance numbers list at the time that billing is ran. As insurance information changes – the information can be terminated and a new insurance number can be created. Additionally – if information was entered in incorrectly at the time a new client is added in – it will need to be updated in the insurance information or insurance numbers list as well for billing to be sent correctly. This is inclusive of all key demographic information needed for billing; name, birthday, gender, address, etc…

4. The following reports should be generated to ensure that there are no items "stuck" in the AccuPoint system after a billing batch is generated. With all of the below reports, date filters and service filters can also be used in order to better streamline results that you are looking for:

a. Pending and Ready to Bill Yes Report – specifically choosing Status: Pending and Ready to Bill: Yes. Items in this status may be missing key demographic information in the edit information profile that restricts the system from being able to generate a billing item for it. This should be reviewed internally and if it cannot be resolved, the AccuPoint support team should be contacted. b. Error Report – After every time a billing batch is ran – any errors not allowing claims to be transmitted to the clearing house will show up in this report. You may also check off "Show Errors" which will give you a hint as to why it may not be transmitted. This usually has to do with an incorrect entry in the insurance numbers list. Errors are also included in here that are received from Remittances (ERA's) from the payer. These items need to be researched and resubmitted. If an item says "AP Error" that means it was an error generated by AccuPoint. AccuPoint errors will automatically clear when they are resolved and a billing batch is sent. Payer errors need to be marked as ready to bill

and they will be cleared during the next billing batch. c. Pending and Ready to Bill No Report – This report will pull up all items that are ready to be billed out but are pending approval. These items should be revised regularly to ensure that timely filing limits are not reached. d. Hour Change Next Bill Report – This report will show you items that were billed, and after that point in time, the number of units were revised. These items need to be rebilled as a frequency 7 type claim – void and replacement. To send them out – please mark them as ready to bill. Please note – you cannot send these out revised claims until a remittance is received or the TCN is manually entered. The first time a revised claim is submitted for a specific payer; the claim should be tracked to ensure it is revised correctly as certain payers do not handle electronic adjusting claims. e. Billed Report – Best practices is to run a billed report using a filter of "billed date" that shows all claims that were billing longer than XX days – whereas XX days is the number of days of your typical payment cycle. Keep in mind – this is only accurate if you are receiving electronic remittance files from this payer / are posting the paper remittances to Accupoint in a timely manner. Anything showing on this report should be investigated to determine why payment has not yet been received. If an item needs to be resubmitted – it may be changed back to pending. If you log into the MDOL portal – you can also search by date of service and client last name to find the status in the clearing house. f. MDOL Portal – AccuPoint clients should review the MDOL portal for rejections at least once per week. These claims may be shown as rejected and an ERA may not be generated for them. The errors can be resolved in AccuPoint and then resubmitted by marking the claims back to pending. g. Items in Audit status – Running a calendar filter with the query inclusive of items in audit will show you items that were unable to be sent to billing due to compliance issues or items that need additional review based on permission levels. These will not be billed until the audit status is resolved. h. Items in Entered status – running a calendar filter with the option of entered items will show you shifts that were scheduled but never completed. This could have been that the items were served but the time sheets were never completed / completed by the staff – which could result in a loss of reimbursement for those shifts. This could also indicate that the schedule is out of date so the items were not completed.

### **Insurance Numbers**
### **Accounts Receivable**

### **Submission Report**

# **Posting Payments**

### **Posting Payments Manually in the Submission Report**

**Please note you should only be posting payments manually if you are not receiving Electronic Remittance Advice's through the clearinghouse during your test billing phase or for isolated occurrences. Payments should be either posted automatically or via the payment report**

Select Client/Employee/Doctor > "Billing" > Select a Transaction > "Submission Report."

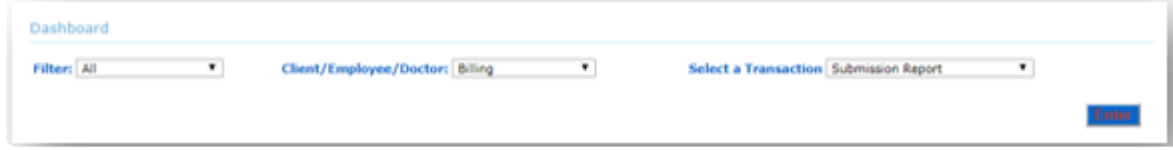

The Submission report has several different filter criteria you may use to pull the claims you'd like to post a payment to.

You can search by:

- Client
- Billing Status
- Start Date and End Date
- Search by Item ID

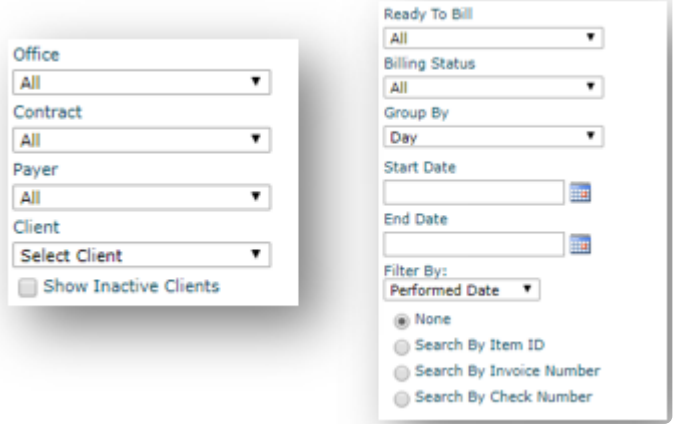

Once the search criteria have been chosen, click "Update View" to pull up the claims that fit the criteria you have entered.

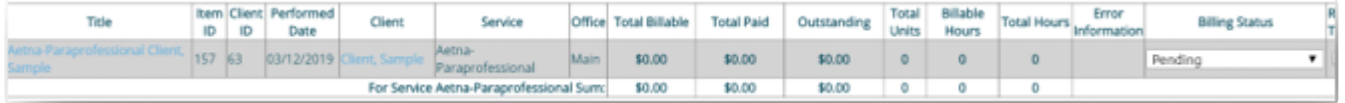

Chose the claim you would like to apply payment to by clicking on the title.

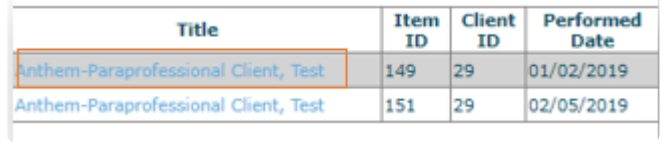

This will open a new window where you will enter the payment information that needs to be posted. Click on "Edit Item"

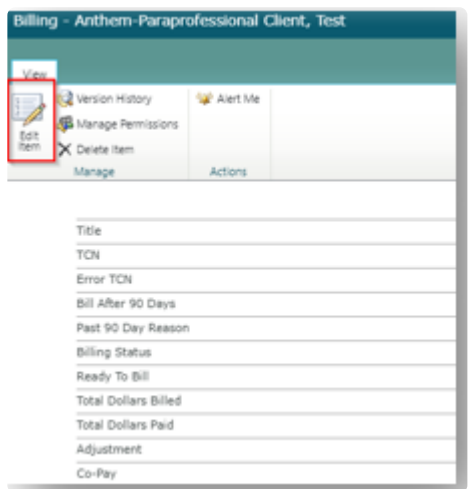

From here, you can enter the Claim Number (TCN), Total Dollars Paid, Co-Pay, Co-Insurance, Deductible and any Adjustment amounts for this claim. You can also change the Billing Status to Received (claim paid in full), Patient Responsibility (co-pay, co-ins, deductible), etc. As well as the Paid Date and Check #.

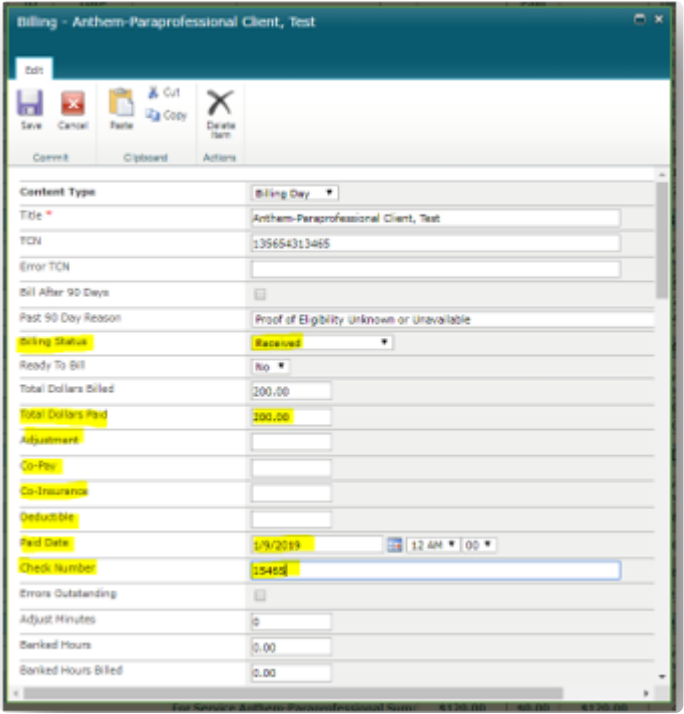

If the claim has a Patient Responsibility, you will enter either the Co-Pay, Co-Insurance or Deductible amount in the corresponding field and change the billing status to Patient Responsibility. If the client has paid their Co-Pay, Co-Insurance or Deductible you will add that amount to the total dollars paid field, however you will not remove the Co-Pay, Co-Insurance or Deductible amount from that field.

For Example: This claim had a total billed amount of \$200.00, the payor paid \$150.00 with a Co-pay of \$50.00. Your client has already paid you the \$50.00 co-pay, so you will enter the "Total Dollars Paid" as \$200.00 (\$150 + \$50 copay= \$200 total dollars paid) and the Co-pay Amount as \$50.00.

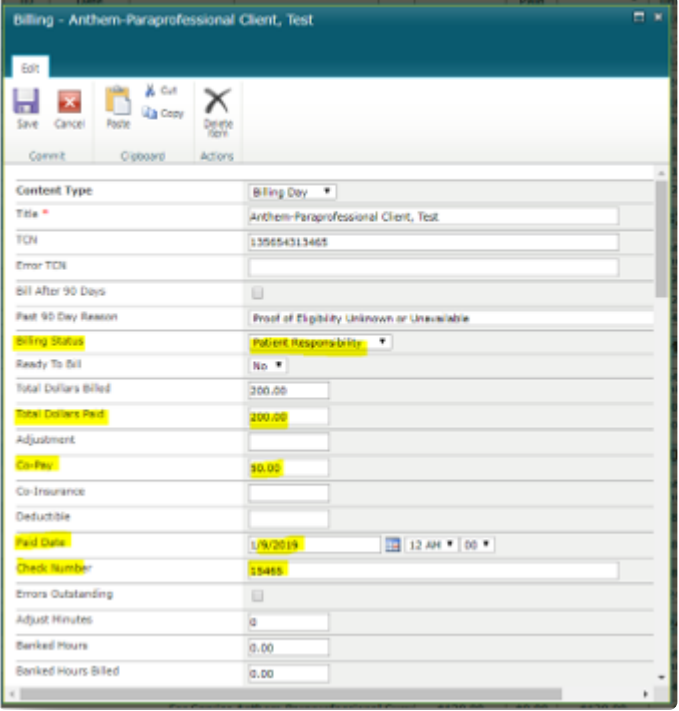

Once you have entered all the payment information for this claim you will click "Save".

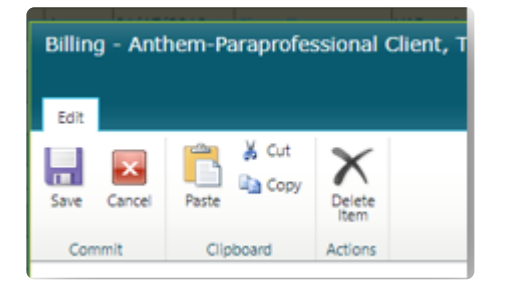

# **Posting Payments in the Payment Report**

A video containing the following information can also be found here:

https://accupoint.wistia.com/medias/jg4u9ihbu3

Select Client/Employee/Doctor > "Billing" > Select a Transaction > "Payment Report." image

The Payment Report has several different filter criteria you may useto pull the claims you'd like to post a payment to.

Start and end dates are treated as billed dates by default, unless the "Search by Performed Date" box is checked.

Invoice numbers are located on invoices that have been billed out as patient responsibility or private pay. AP Number corresponds to the Billing Item ID on the Submission Report.

Please note that a claim will not show on the Payment Report until it has been billed. The claim must either be submitted electronically or an invoice must be generated for the claim.

image

Click "Update View" to pull up the claims that fit the criteria you have entered.

Now, you can post a payment to the claims.

You may enter the name of the payer, set the check number, select the check date, and enter the check amount. These fields will automatically populate for each invoice. You may also enter TCN, if applicable. image

If the check amount entered exceeds the amount due, the remaining check amount will be listed at the bottom. If the check amount is less than the amount due, the software will automatically populate each invoice item in descending order, until the check amount runs out.

On this page, you may also enter an amount for Patient Responsibility (co-pay, co-insurance, deductible), or you may enter a reason for a rejection under Error Information if there's a denied claim. image

Click Apply Changes to wrap up.

### **Billing Status Guide**

#### **Pending**

Once claims are completed in the calendar, they will appear in the submission report under this status. **This indicated claims have not yet been submitted.**

#### Billed

#### **Claims have been submitted out via AccuPoint.**

Its recommended to confirm claims are acknowledged/accepted in the clearing house, please contact the payer to follow up on claim status if not processed/paid in 30 days.

#### Never Billed

**Calendar sessions were entered and removed before the claim was able to be submitted.**

#### Received

**Claims were paid in full based off the contract rate in AccuPoint site.**

#### **Error**

**Client is missing key demographic information and claim is failing to submit.** *Ex: Subscriber number missing*

**Claim was denied by the payer, denial has posted into AccuPoint via ERA.** *Ex: Service is not authorized*

#### Error Secondary

**Water fall map is not set up properly or secondary subscriber number is missing from insurance numbers.**

#### Patient responsibility

**Claim has processed and the client has a deductible, coinsurance, or copay.**

#### Patient billed

**An invoice was previously generated due to the claim having a patient responsibility.**

#### Partial Payment

#### **Claim was not paid at the contract rate entered in AccuPoint.**

\_Its recommended to contact the payer to confirm the claim was paid correctly.

This could also indicate you may need to update your contract rates in your AccuPoint site, confirm contract rates with payer.\_

#### Unbillable

#### **A status used to "write off" a claim or indicate the claim is unable to be billed/paid**

#### **Unbilled**

#### **A voided claim was sent.**

*Some payers will not accept voided claims electronically, it is recommended to confirm with the payer the voided claim was processed.*

#### Hour change next bill

#### **The calendar session was updated after the claim was submitted.**

*It is recommended to check and see if any additional time/units were added to the claim, if so, it will need to be marked ready to bill once the original claim pays to submit out a corrected claim.*

**Additional statuses could be custom, please let us know if you have any questions on any additional services.**

Check Bill

# **Submitting Corrected Claims**

**AccuPoint allows you to submit a corrected claim electronically to your payer. If the TCN column is filled out with the original claim number, any resubmission will go out as a corrected claim.**

**If you have updated the time spent on that session or added an additional session on that day, the referenced claim will go into the billing status of "hour change next bill" on the submission report.**

Ŧ

Select Status

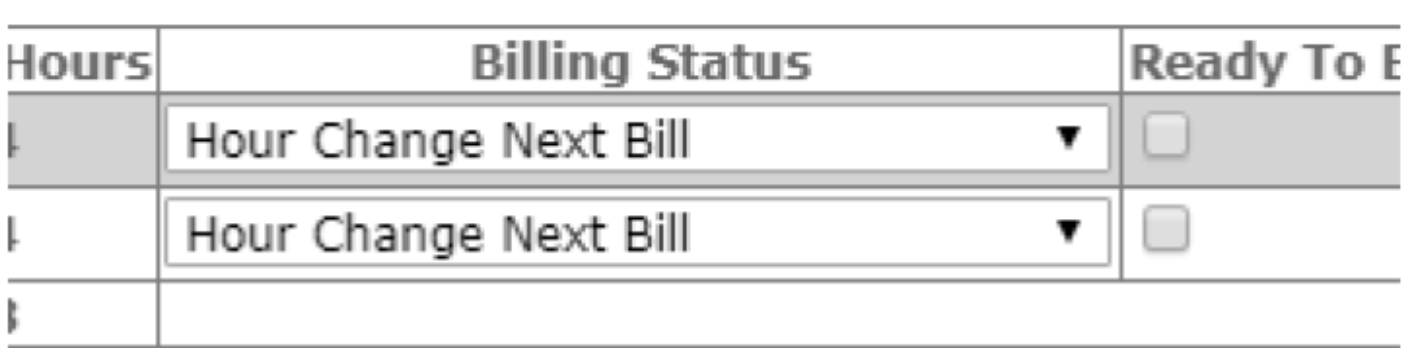

**Once the original submission is processed and paid, you will be able to submit a corrected claim by marking it ready to bill.**

1.

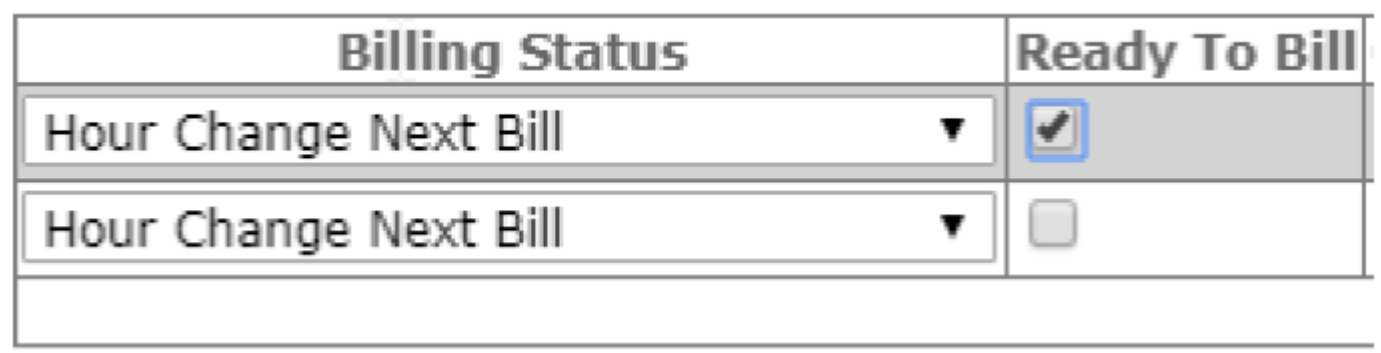

Mark as Ready to Bill

2.

**We recomend waiting for the original submission payment details to post into AccuPoint, as the orignal claim number is required to submit a corrected claim. If you do not get ERA's, the orignial claim number will need to be inputted into the TCN column.**

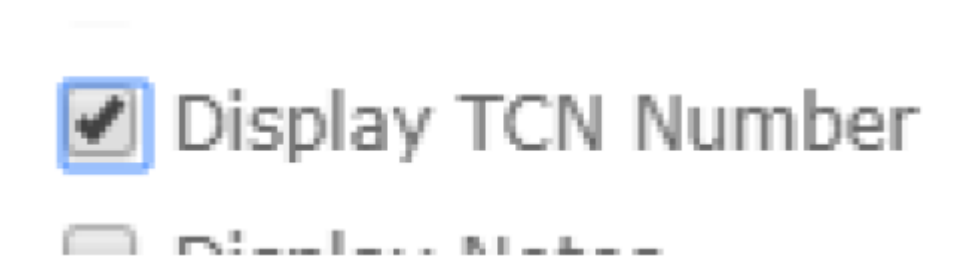

**If the TCN field is blank – when resubmitting, the claim will submit as an orignial claim. If the TCN is filled out with the orignial claim number, any resubmisssions will go out as a corrected claim including resubmission code 7.**

# **Common Clearinghouse Rejections**

1) **Rendering Provider Loop (2310B) is missing:** The insurance company that you are submitting to is telling you that your claims need to have a rendering provider.

- \* ELEMENT NM103 IS EMPTY. IT IS A MANDATORY ELEMENT FOR THIS SEGMENT
- \* LINE: 108 LOOP: 2310B RENDERING PROVIDER LAST OR ORGANIZATION NAME
- \* ELEMENT NM103 IS EMPTY. IT IS A MANDATORY ELEMENT FOR THIS SEGMENT

What do I need to do to fix this?

• You will need add a rendering NPI name and number to the client's profile, via client  $\rightarrow$  edit info.

2) **Invalid Unit Counts**: You have 0 units entered for the service line

\* INVALID UNIT COUNTS. UNIT QUANTITY MUST BE GREATER THAN ZERO

- \* LINE: 285 LOOP: 2400 SERVICE UNIT QUANTITY
- \* Service Line 1 can not have 0 units

#### What do I need to do to fix this?

• You will need to determine the reason why your claim has 0 units. Have you completed the correct amount of billable time for this service? Has the service been canceled off the calendar? Once you have determined the issue and adjusted the claim to reflect billable units, you can resubmit the claim.

3) **Facility code invalid:** The payer is referring to the place of service code that you indicated on claim.

- \* 86 IS AN INVALID VALUE FOR SUB-ELEMENT CLM05-1
- \* LINE: 98 LOOP: 2300 FACILITY TYPE CODE

What do I need to do to fix this?

• Confirm you have the correct location selected for the service that is being performed. If this needs updating, please contact us for support.

4) **Rendering provider secondary identification is missing**: This claim was rejected during a claim error check at the clearinghouse. One of the secondary identifiers on your claim is missing.

- \* ELEMENT REFO2 IS EMPTY. IT IS A MANDATORY ELEMENT FOR THIS SEGMENT
- \* LINE: 85 LOOP: 2420A SERVICE LINE RENDERING PROVIDER SECONDARY INDENTIFICATION
- \* ELEMENT REFO2 IS EMPTY. IT IS A MANDATORY ELEMENT FOR THIS SEGMENT
- \* LINE: 85 LOOP: 2420A SERVICE LINE RENDERING PROVIDER SECONDARY INDENTIFICATION

You will commonly see this for Tricare claims.

What do I need to do to fix this?

• Confirm you have the correct providers NPI, SSN and/or License number entered on the servicing employees' profile.

5) **This code requires the use of an Entity Code. Insured/Subscriber:** There are many reasons why you may be getting this error. Typically, with this error the payer cannot find the insured/subscriber.

\* Acknowledgement/Returned as unprocessable claim-The claim/encounter has been

\* rejected and has not been entered into the adjudication system.

\* Entity's claim filing indicator. Note: This code requires use of an Entity Code.

\* Entity Code Description: Insured/Subscriber

What do I need to do to fix this?

- Confirm you have the correct subscriber/policy holder information entered in insurance numbers.
- Contact the payer to get additional information/confirm subscriber number, name and DOB.
- Check the payer portal for eligibility.

6) **Provider not enabled for non-commercial payer:** The submission of claims requires completion of additional registration steps prior to actual processing (EDI enrollment). Claims will not be sent to these payers electronically until the electronic registration is approved.

\* UNPROCESSED: provider not enabled for non-commercial payer

What do I need to do to fix this?

• Make sure you have completed all EDI enrollment forms prior to submitting claims through the clearinghouse

#### 7) **Subscriber Primary ID# Must be 9-11 Digits**: The subscriber ID# is incorrect.

\* Payer: TRICARE <650202059>

\* REJECTED AT CLEARINGHOUSE SUBSCRIBER PRIMARY ID# MUST BE 9 - 11 DIGITS (CH003)

**Member pick reject**: The payer cannot find the member ID.

\* Member pick reject REF

What do I need to do to fix this?

• Confirm the patient's subscriber number and correct in client edit info and insurance numbers.

#### 8) **Invalid NPI:** NPI is incorrect

\* 3198 IS AN INVALID NPI - CHECK DIGIT INCORRECT - SHOULD BE 5 NOT 8 \* LINE: 108 LOOP: 2310B RENDERING PROVIDER IDENTIFIER

#### What do I need to do to fix this?

• Confirm the providers NPI number and correct on employee edit info. If NPI is listed as a rendering NPI you will also need to update on client edit info and resubmit the claim.

# **Claims stuck in Pending**

Occasionally claims will get "stuck" in pending after you've marked them "Ready to Bill". Causing claims to not be submitted to the clearinghouse. Claims will be held in this status if information is missing.

#### **Claims can get stuck for the following reasons:**

- 1. The patient's demographics are not completely filled out in client edit info. EX: address, DOB, diagnosis.
- 2. Either the payer is not selected in insurance numbers or the incorrect payer is selected.
- 3. Billable amount is Zero.
- 4. The service does not match an active insurance number entry.

#### **How to run a stuck in pending report:**

- In the submission report you will select the following:
- 1. Select "ready to bill": yes.
- 2. Select "pending" status
- 3. Add in an end date (the date before you run the report)
- 4. Filter by "ready to bill date."

### to select multiple entries

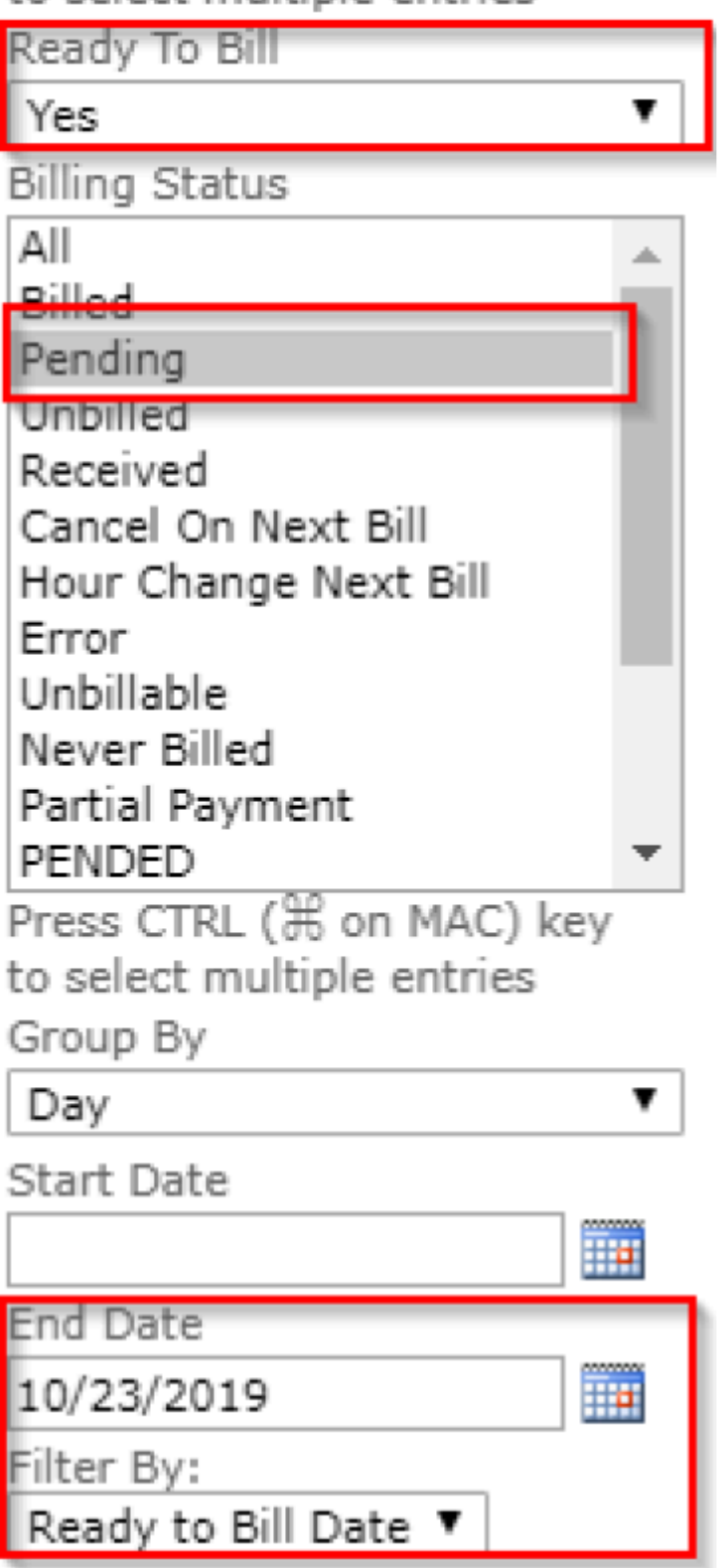

(a) None

**You will want to run this report weekly to ensure all claims are being submitted. For any claims that come up when running this report please check items 1-4 listed above. If the information is complete or correct, please reach out to AccuPoint for assistance.**

### **Updating Billing Codes/Rates/Units**

In response to the upcoming code changes, we have released a feature that will allow you to update your existing rate codes to the new codes used by your payers. This is also accompanied by the ability to update your existing rates. In order to utilize this feature, you will do the following:

1) Go to "Permission Groups" and add "Service Line Adjustment" to the group you would like to have access to this.

Select "Billing" —> "Service Line Adjustment" on the dashboard

2) Select the contract that you are updating the codes or rates for through the "Contracts" drop down This will populate the services for that contract in the "Services" box

3) Select the services that you will be updating in the "Services" box

This will populate the subservices in the "Sub-Service" box if your rates are set at the sub- service level 4) Press update view – this will populate the services and sub-services that you are looking to update the rates and codes for

5) You will then be able to select from 3 options – "Edit Current," "Update Rate," and "Update Coding" depending on the type of change you need to make

a. Edit Current – will allow you to update the selected codes and rates for the service with the changes being effective the day the change has been made

b. Update Rate – will allow you to update the rate for the selected service and set an effective date in the future for that rate. The rate will go into effect on the date that was entered in the effective date field

c. Update Coding – will allow you to update the rate code for the selected service and set an effective date in the future. The code will go into effect on the date that was entered in the effective date field

If you need further assistance please gives a call at 646-926-7081 or enter a support ticket!

### **Remittance Viewer**

## **Cash Receipt Report**

## **Generating Invoices**

### **Generating CMS-1500/UB-04 Forms**

# **Secondary Billing**

Accupoint has the capability of billing to secondary payers for your clients. TO GET THIS PROCESS STARTED, PLEASE SUBMIT A TICKET REQUEST THROUGH – accupoint.supportsystem.com Once your ticket is submitted and you have the feature enabled, setting up the secondary payer billing feature is very simple. It is a two-step process that involves data entry in two unique fields – "InsuranceNumbers," and "Waterfall Map." Once data entry is complete for your client, you will be able to utilize this feature through the submission report just like you would for primary insurance billing.

## **Waterfall Map**

- 5. Click on the "WATERFALL MAP" located on the left-hand side of your Accupoint homepage
- 6. Press "ADD NEW ITEM" this will open the new item screen for the waterfall map
- 7. Fill and select the appropriate information for the client in the following fields and press save
- i. Title –You decide the name of this item
- ii. Primary Payer- Select from the dropdown
- iii. Secondary Payer- Select from the dropdown
- iv. Primary Service- Select from the dropdown
- v. Secondary Service-Select from the dropdown
- vi. Primary Select from the dropdown (sub-services)
- vii. Secondary– Select from the dropdown (sub-service)

# **Secondary Insurance Number**

1. Navigate to the Accupoint homepage

2. Click on "INSURANCENUMBERS" located on the left-hand side of your Accupoint homepage

3. Once you are in insurance numbers, click "EDIT" for the client you are adding a secondary insurance for

– this will open the insurance number window for the client

4. Scroll down to the bottom of the window and enter the secondary insurance information for the client and press "SAVE"

# **Submitting Secondary Claims**

Once your primary bill is submitted and the bill is not fully paid, the secondary billing system will be activated

- 1. Go to your "Submission Report"
- 2. Enter the appropriate criteria for your report and "UPDATE VIEW"
- 3. The claim you are looking for will be marked as "PENDING SECONDARY BILLING"
- 4. Check-off "READY TO BILL" for the claim that you are looking for
- 5. Click "MARK AS READY TO BILL" on the left-hand side of your screen as you would any other claim
- 6. Your bill for your client's secondary payer will then submitted with your daily billing

## **Reporting**

## **Utilization Report**

# **Supervision Report**

Accupoint features a supervision report that allows you to view the ratio of hours supervised by a BCBA/Supervisor in comparison to the total amount of hours served for Direct services by a Behavior Technician (RBT, Paraprofessional and other similarly credentialed employees).

Supervision Report Setup: Accessing and Generating the Supervision Report:

# **Supervision Report Setup**

#### **Setting up the Supervision Report**

In order to set up the supervision report, you will need to mark your sub services as either **Direct** or **Supervision** so that the system knows which services include in the report

\*\*Replace highlighted portion with the company prefix / designation that is used in your Accupoint Web Address, if you have any issues with this link please reach out to your on-boarding success manager

https:// CompanyDesignation .accupointmed.com/Lists/Services/Supervision%20Report.aspx

This link will take you to the Supervision report setup page where you will be able to categorize your direct and supervision sub-services:

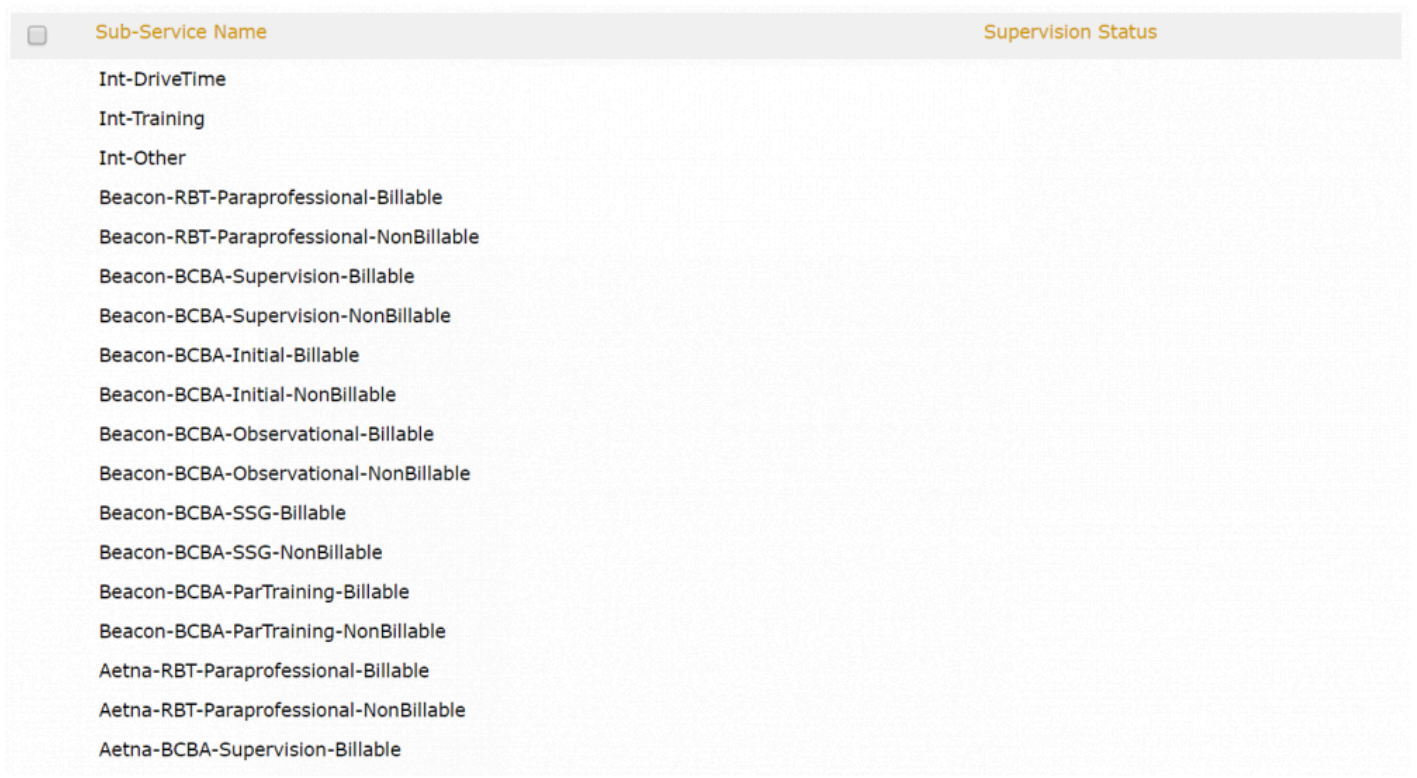

1. Place your cursor on the left hand side of the sub-service and an Edit / Notepad icon will appear.

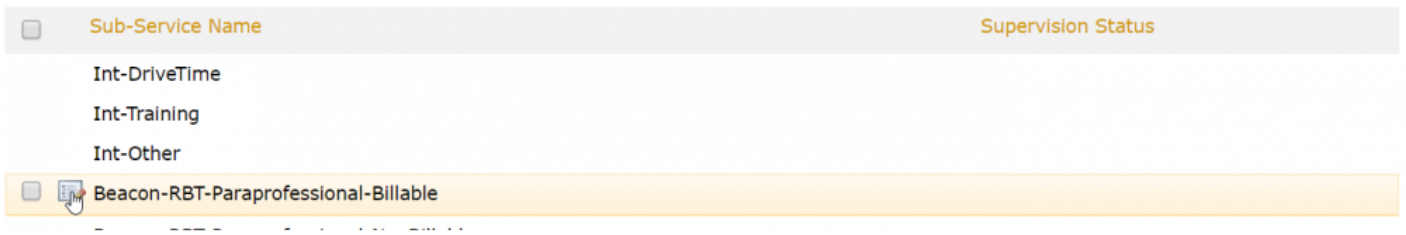

2. Click on the Edit icon will cause a drop down menu to appear for the Supervision Status:

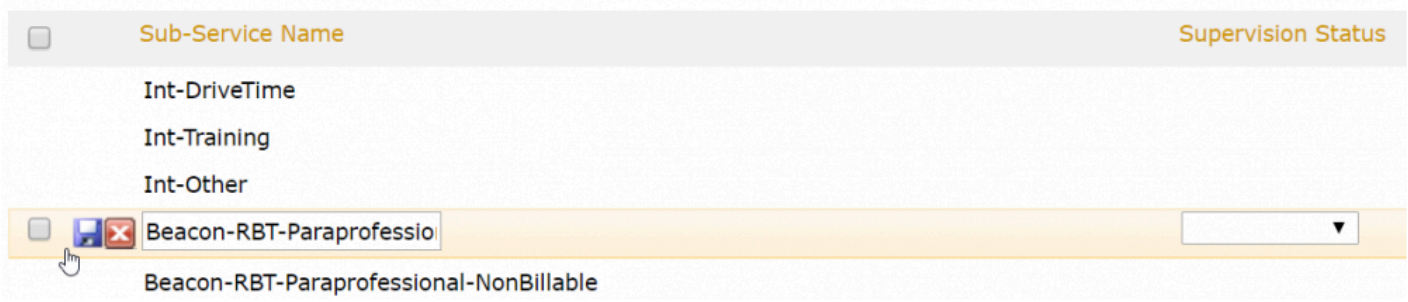

3. Click the drop down menu to choose from the **Direct** or **Supervision** status:

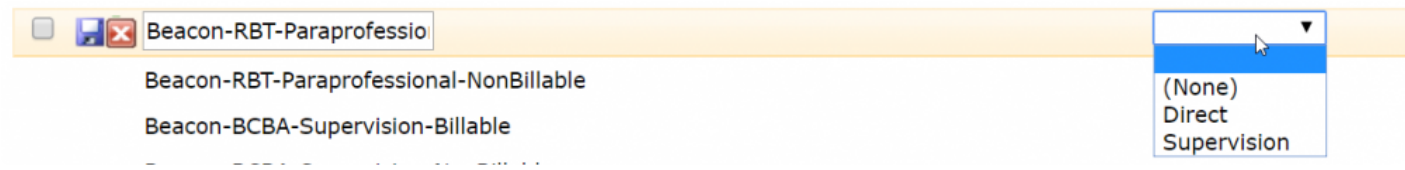

Once you have chosen the Supervision Status, click on the Save / Floppy Disk icon to the left of the subservice name to finalize the Supervision Status for the sub-service you are editing:

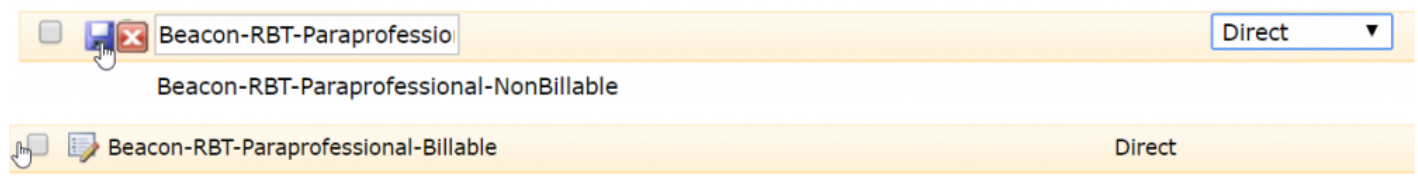

You will want to repeat this process for all of your direct and supervision sub-services.

### **Accessing and Generating the Supervision Report**

**Please make sure you have set the supervision statuses prior to running this report:**

**You will also need to make sure you have permissions to view this report:**

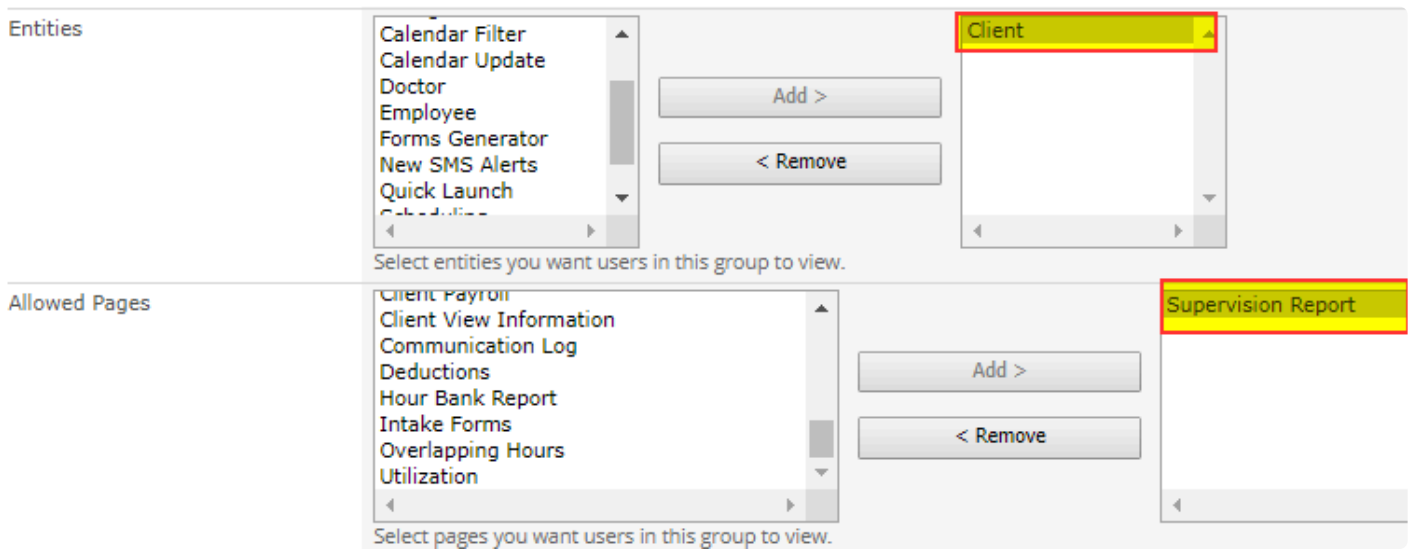

#### **Accessing and Generating the Supervision Report**

To access the report, use the following options from your dashboard:

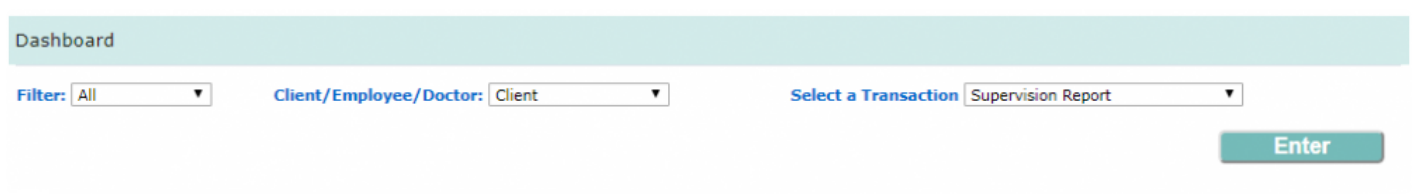

Once the Supervision Report window has opened, you can begin selecting/entering criteria and then generate the report by clicking on Update View.

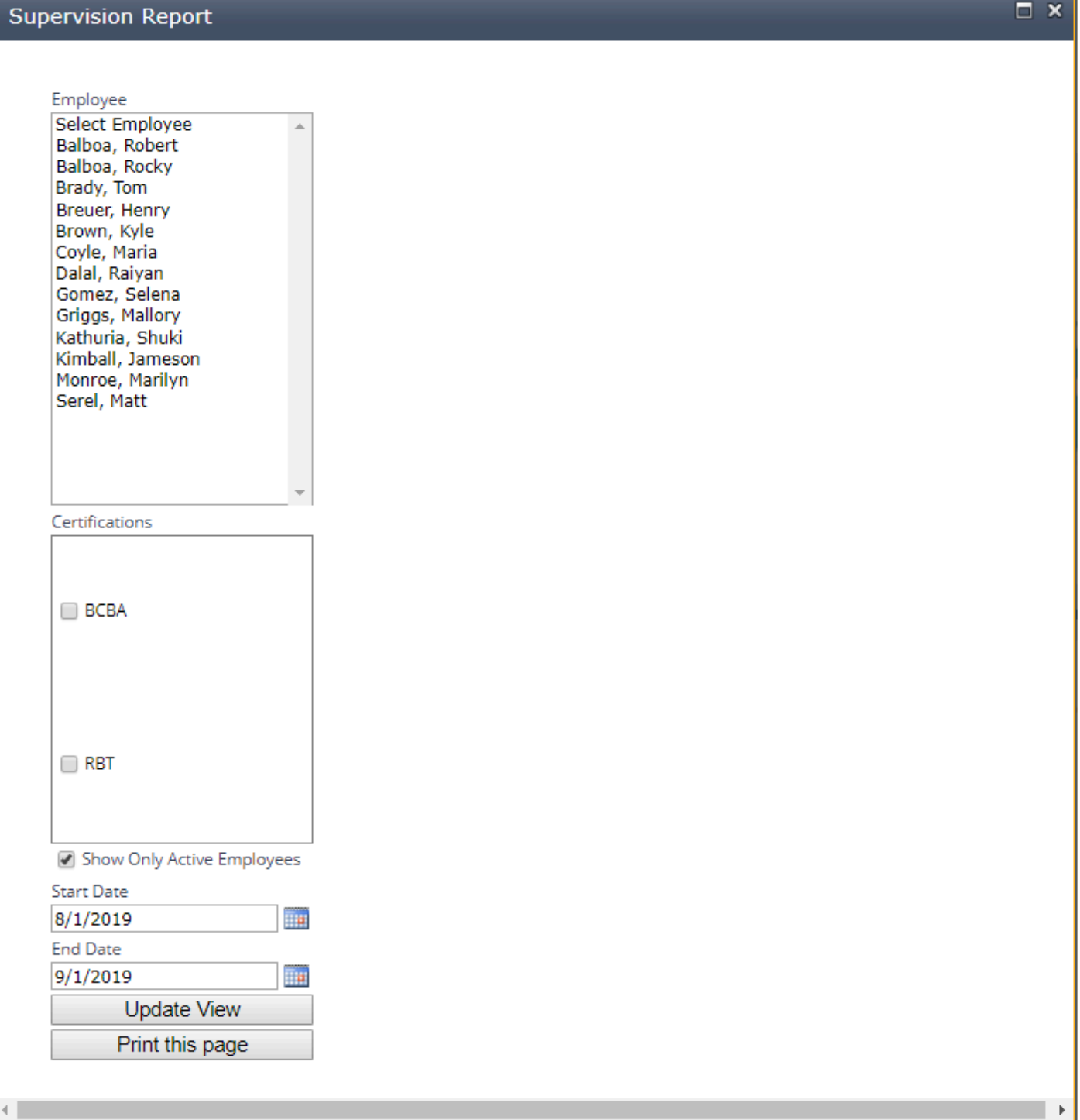

If you would like to run a generalized supervision report to view all of the scheduled Direct time as well as the amount of hours supervised, including the ratio of supervised to direct hours served, you can omit Employees and Certifications criteria and enter in your date range:

Using the example below, we can see the that the report lists the Employee and their supervisor, the hours

 $\Box$   $\times$ 

served, hours supervised and the percentage of supervised time for the date range specified.

#### **Supervision Report**

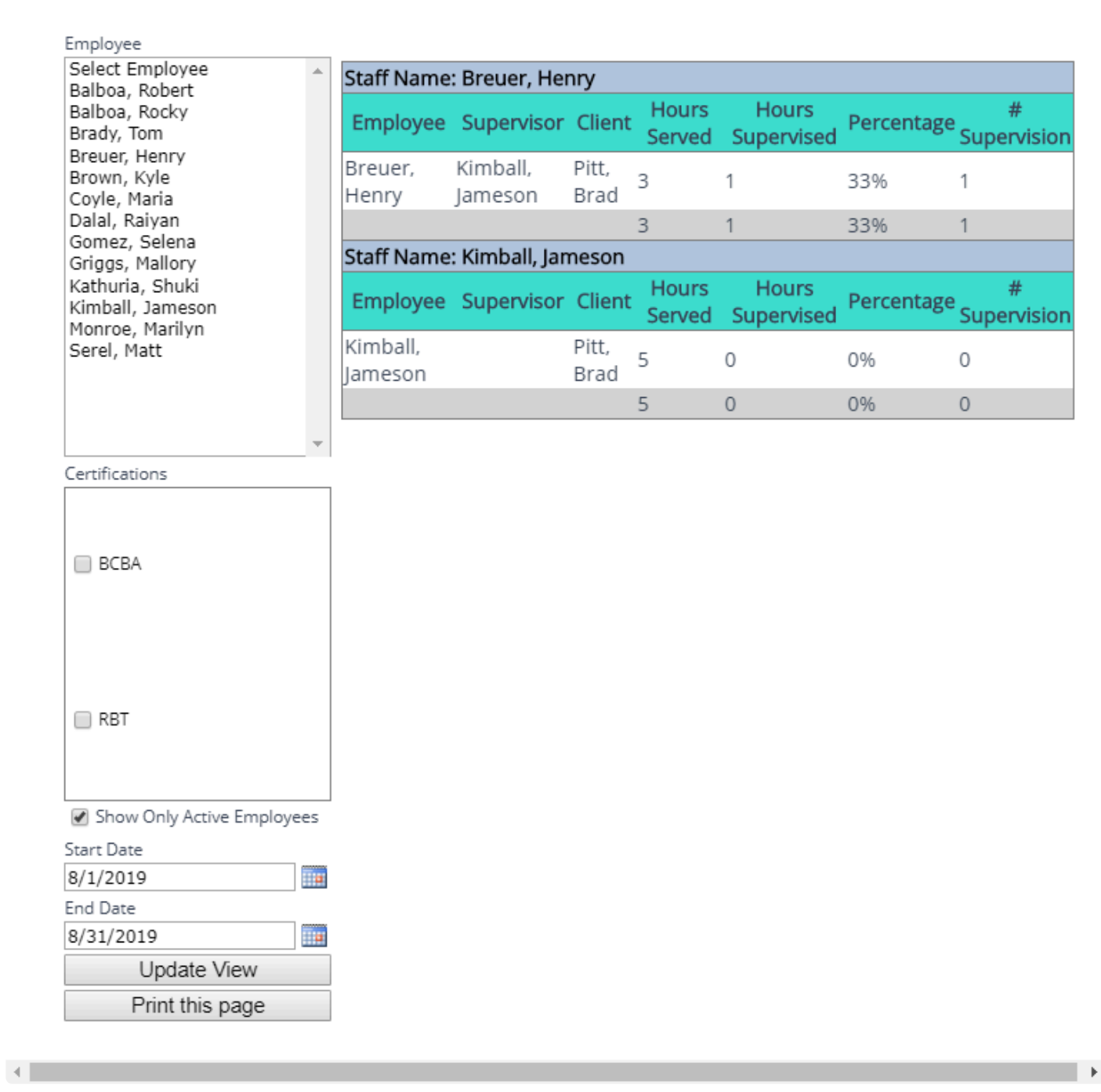

This particular result was obtained by a Direct session that was scheduled and performed by the RBT from 8 – 11am which was also supervised from 9 – 10am by the BCBA.

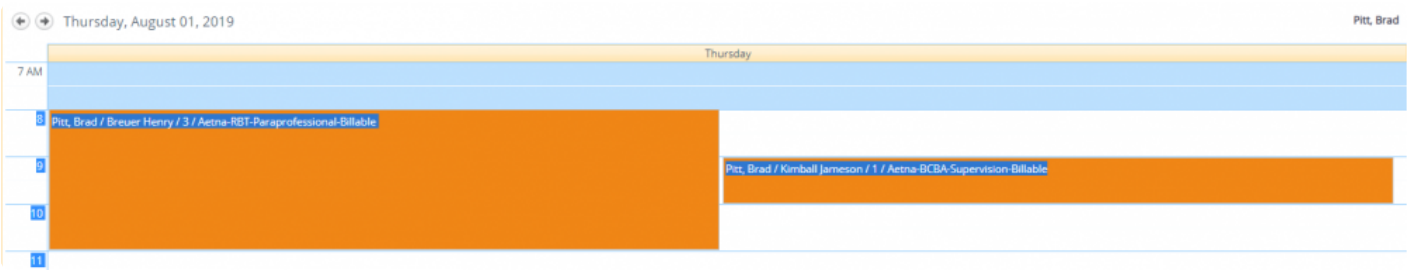

The report also allows you to specifically filter by BCBAs or RBTs and pull up results specific to those certified employees.
$\Box$   $\times$ 

#### **Supervision Report**

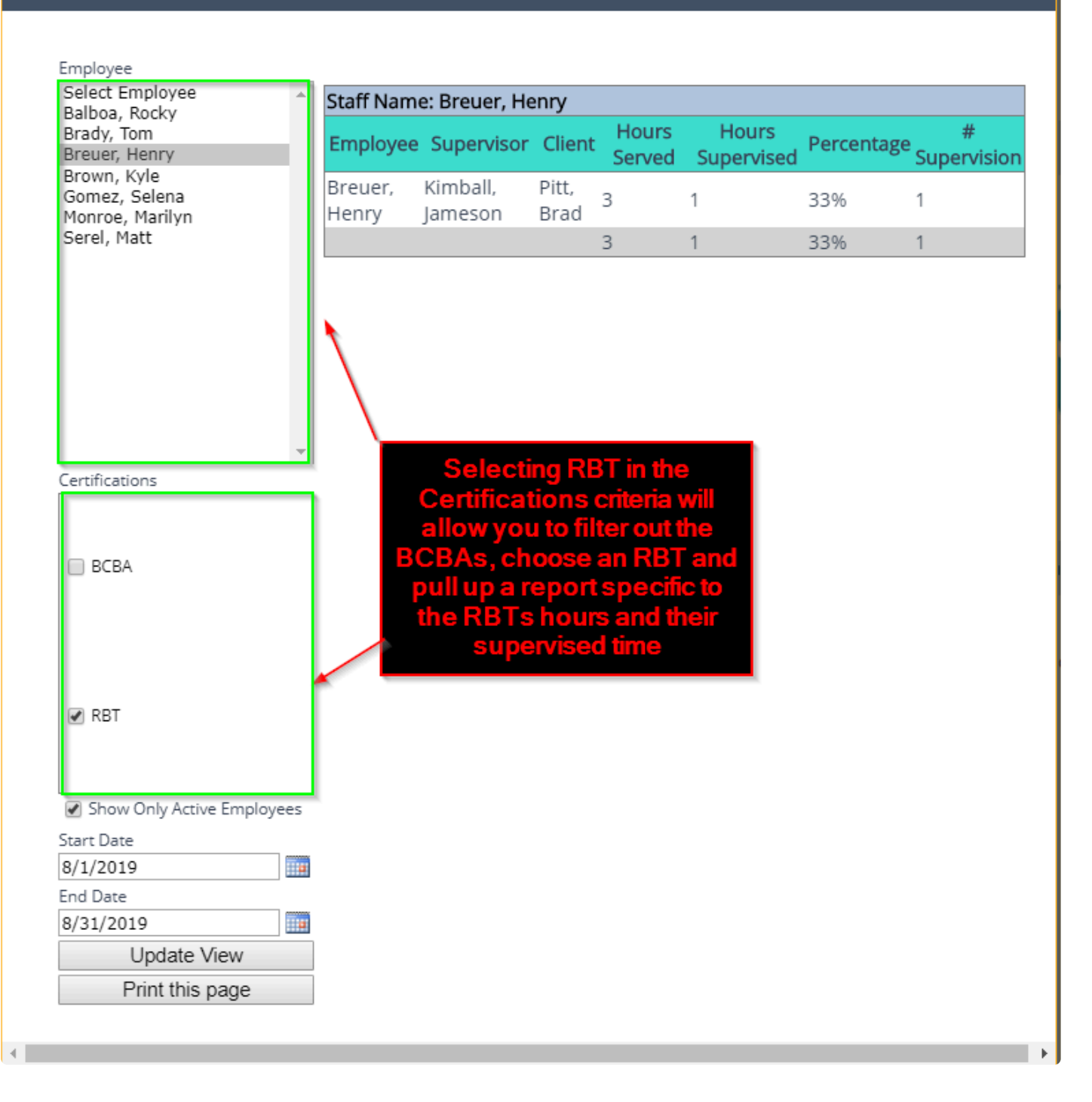

 $\Box$   $\times$ 

#### **Supervision Report**

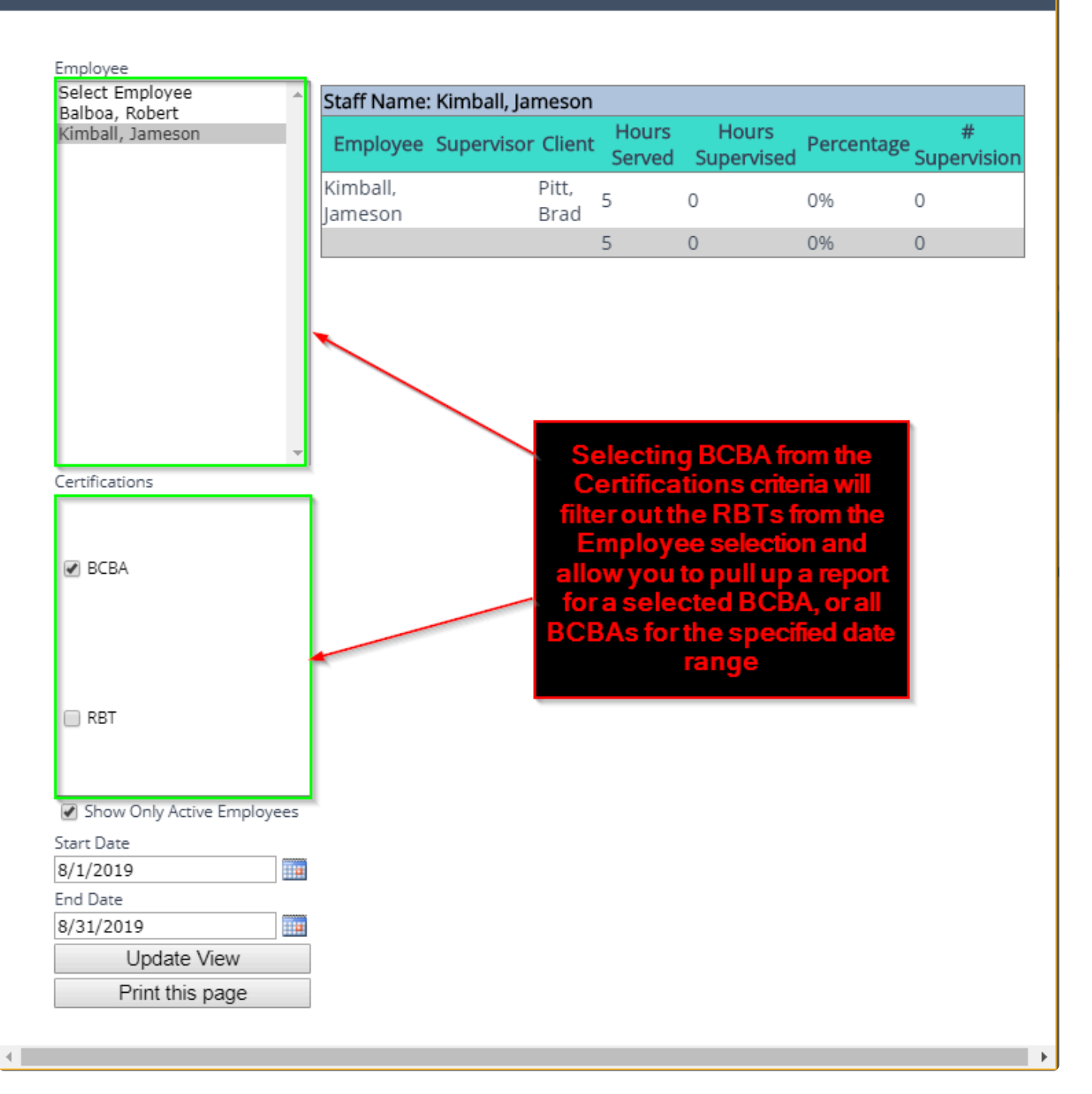

If you have any questions pertaining to the supervision report, please be sure to reach out to your Onboarding Success Manager via e-mail or contact us via our office line, 646-926-7081.

## **Audit Notes Report**

## **Client List**

# **Nightly Report**

Nightly reports in AccuPoint will allow you to receive an email every night regarding the compliance status of services and the expiration status of compliance requirements.

You'll repeat the set up process for each user who needs to receive a nightly report.

To setup "Nightly Reports," you'll do the following:

- 1) Under Client/Employee/Doctor -> Select "Employee"
- 2) At Select a Transaction -> Select "Edit Information"
- 3) Scroll to "Report Services" and "Report Requirements"
- 4) Add the Services and Requirements that the nightly report needs to be generated for
- 5) At "Report Entities" select "All"
- 6) At Report Scope select "All"
- 7) Press "Save" at the bottom of the employee page

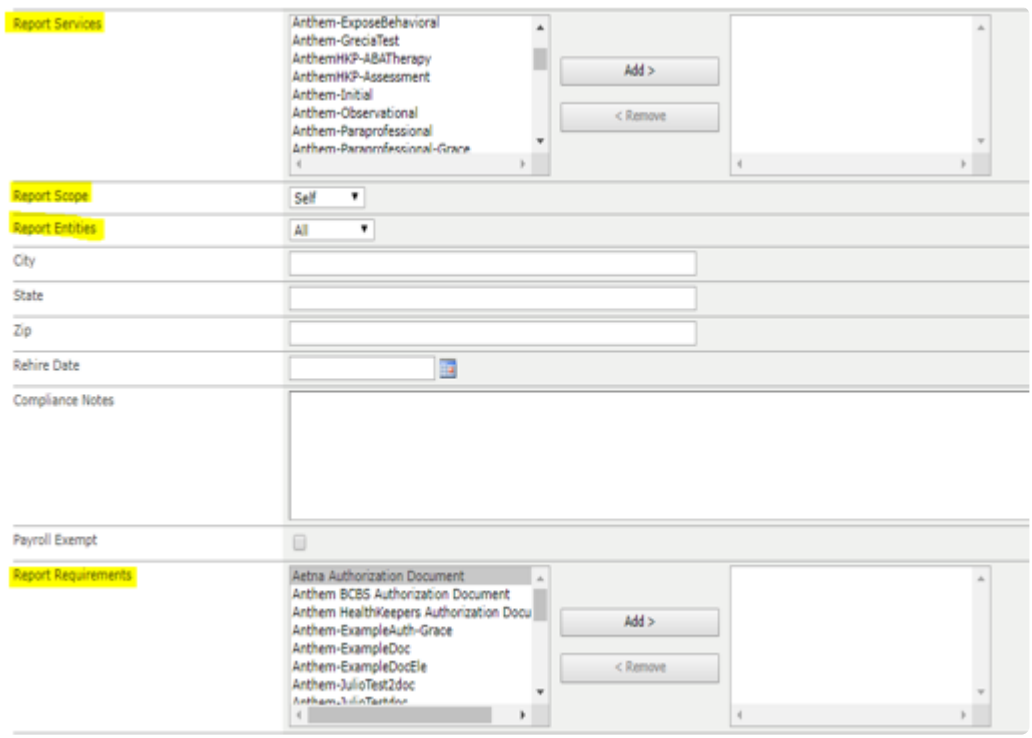

# **Hour Bank Report**

This report will show the available hours for the specified client according to the configuration of their authorization document.

This can be access from the dashboard by selecting Client -> Hour Bank Report:

Doing so will open a new window for the Hour Bank Report:

By using the Start and End Date fields, you'll be able to review hour banks from any past authorizations. Leaving this empty will produce a report of the hours from the most recent authorization.

## **Other Features**

# **Payroll Report**

# **Intake Form**

#### **Parent Portal**

# **Parent User Guide**

This is a short user guide for parents/guardians that will be utilizing the parent portal

In order to begin using the parent portal, you will need to verify your account is setup with the therapist. You will use the username and password you are given. The URL to login to the portal: https://myaccupoint.com/#/login

Once you are logged in you will be able to see Announcements posted by the therapists. The left hand menu will have 3 options:

Schedule: Allows you to see your child's schedule, sessions notes, and sign off on the sessions. Click on a session to open it up and apply your signature.

Behavior data: Allows you to view a report of your child's behaviors to decrease data (only if AccuPoint is being used for data collection)

Acquisition data: Allows you to view a report of behaviors to increase (only if AccuPoint is being used for data collection)

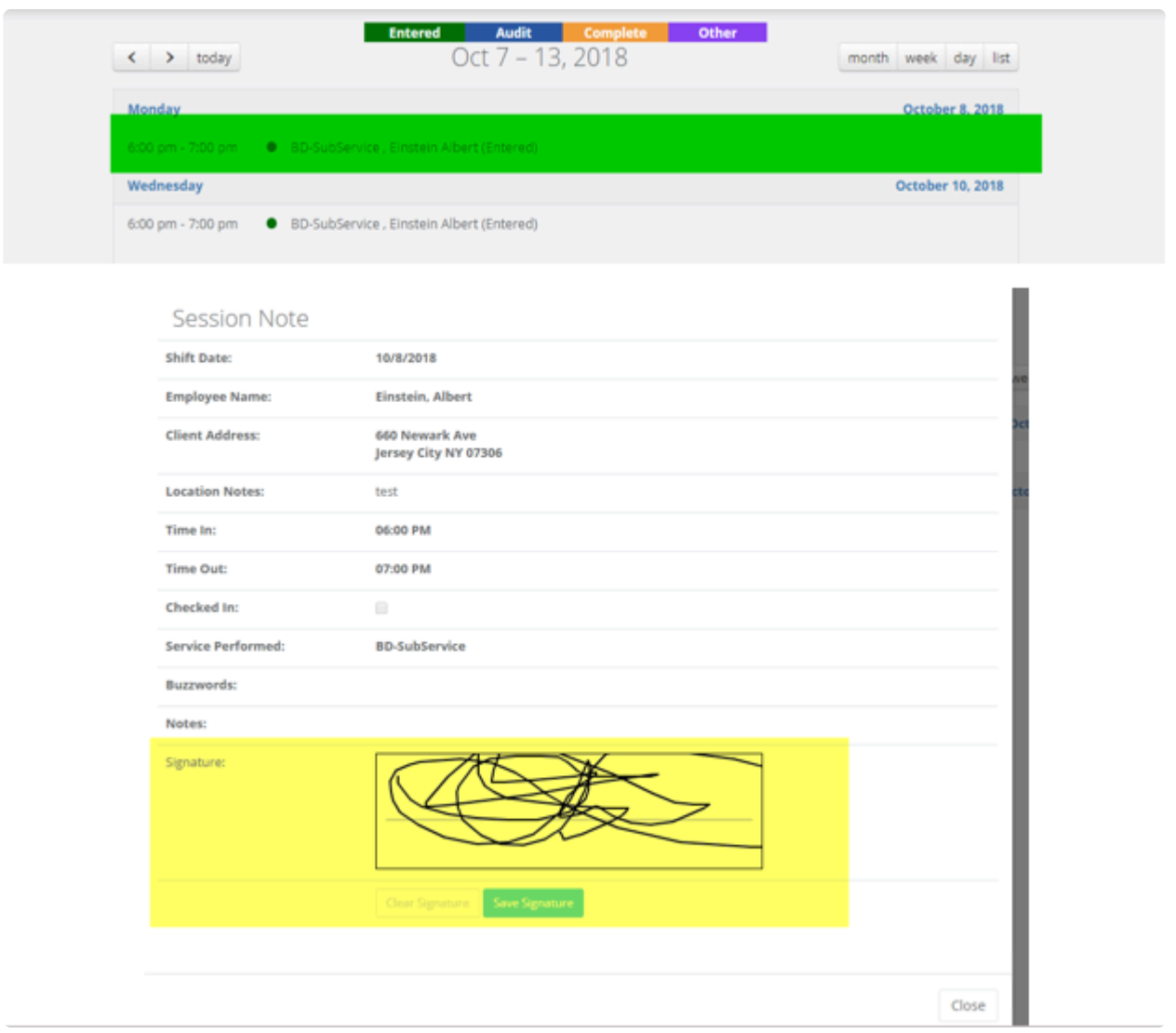

# **Parent Portal User Setup**

From the dashboard set "Client/Employee/Doctor" drop down to "ABA Data", set "Select a Transaction" drop down to "Patient Portal Users"

Select the "Create New User" button in the top left corner.

When creating a user you have the option to keep the user active or in order to deactivate the account you uncheck the Active box. The locked box will be checked if a user attempts to login with an incorrect password too many times. Next select which client profiles belong to this user. Under permissions you select what information can be accessed by the family.

Under announcements you can create an announcement which will show up on the front page when parents login to their account.

In order for the family to use the account you are setting them up with, they will have to go to https://myaccupoint.com/#/login . They will log in with user name and password you created for them.

Navigate to the schedule page. Here families can see session notes and the schedule for the selected patient. They also have the ability to apply a signature to session notes from the schedule page.

Additionally they will be able to pull up BTD data report with the Behavior Data permission. Acquisition Data will allow them to see the BTI. Client notes allows them to see notes taken in the Data App.

## **SMS Alerts**

The SMS Alerts feature allows you to send text messages to clients and employees via the dashboard

#### **Sending an SMS Alert**

From the dashboard select "New SMS Alerts"